# Model M3LDY Current Loop Supply PC CONFIGURATOR SOFTWARE Model: M3LDYCFG

# USERS MANUAL

# **CONTENTS**

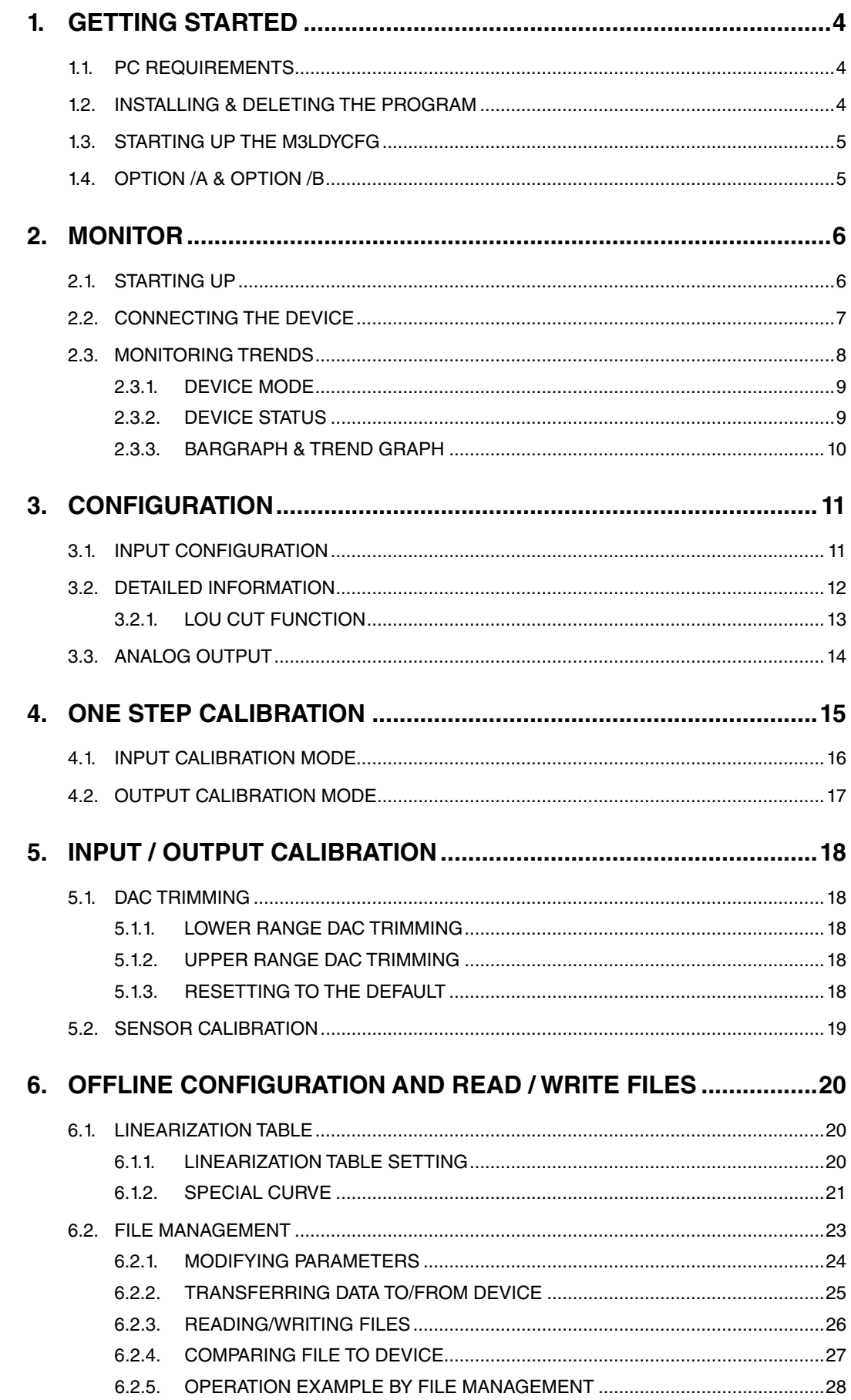

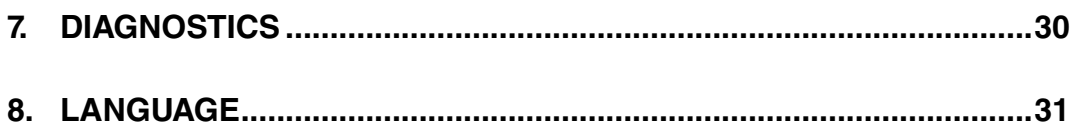

# <span id="page-3-0"></span>**1. GETTING STARTED**

# **1.1. PC REQUIREMENTS**

The following PC performance is required for adequate operation of the M3LDYCFG.

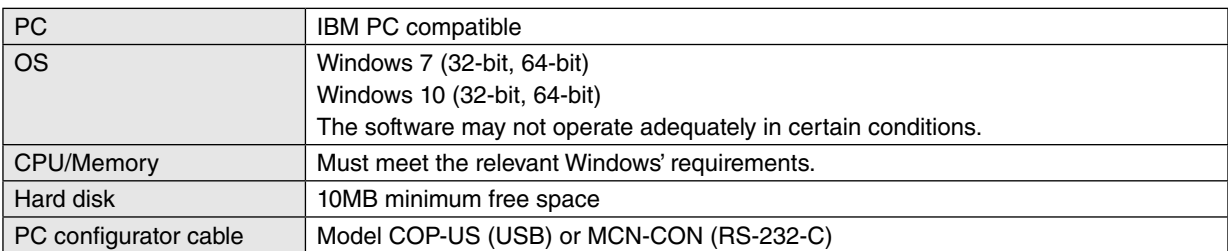

# **1.2. INSTALLING & DELETING THE PROGRAM**

#### INSTALL

The program is provided as compressed archive. Decompress the archive and execute 'setup.msi' to start up the M3LDYCFG installer program. Follow instructions on the Windows.

In the M3LDYCFG installer program, all the software of the M3CFG series will be installed. If you would like to install only M3LDYCFG, change to "X" for other software in the window appeared during the installation as shown below.

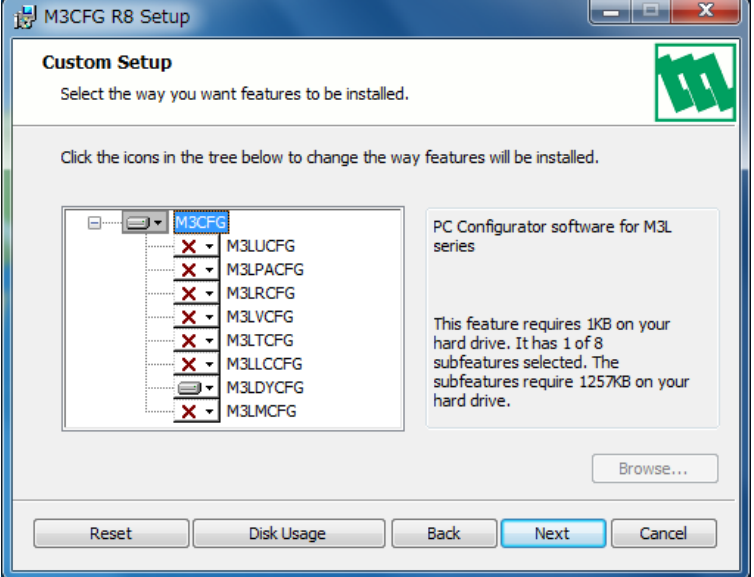

## DELETE

Open Control Panel > Add/Remove Programs. Select the "M3CFG Rx" from the program list and click Delete button.

# <span id="page-4-0"></span>**1.3. STARTING UP THE M3LDYCFG**

Connect the model M3LDY Current Loop Supply to the PC via the PC configurator cable. Press Start on the task bar and choose M3CFG > M3LDYCFG from the Program menu.

# **1.4. OPTION /A & OPTION /B**

The M3LDY with Option /B is not designed for PC configuration but only for monitoring on the PC, while the Option /A version is fully programmable.

### **OPTION /B**

When you connect the Option /B version to the PC and start up the M3LDYCFG program, you can confirm the current setting but these buttons and fields used for configuring the module are greyed out and thus unavailable.

The M3LDYCFG features available for the Option /B version are: monitoring, One Step Calibration, zero/span, loop test output and diagnostics.

### **OPTION /A**

The Option /A version is fully programmable including the following: PV range, analog output, range and linearization table PV transfer function.

This version of the M3LDY can be programmed and calibrated even when the configuration mode switch (DIP switch SW2-8) is set to DIP SW mode, however, once the power supply to the M3LDY is turned off and on, it restarts based on DIP switch configurations. It must be started up with the SW2-8 turned on so that it reads its EEPROM contents regardless of other DIP switch configurations.

# <span id="page-5-0"></span>**2. MONITOR**

# **2.1. STARTING UP**

Figure 1 shows the initial window of the M3LDYCFG PC Configurator window.

In order to enable the tools shown on the screen, the model M3LDY Current Loop Supply must be connected to the PC via the PC configurator cable.

### **Figure 1. Initial Window**

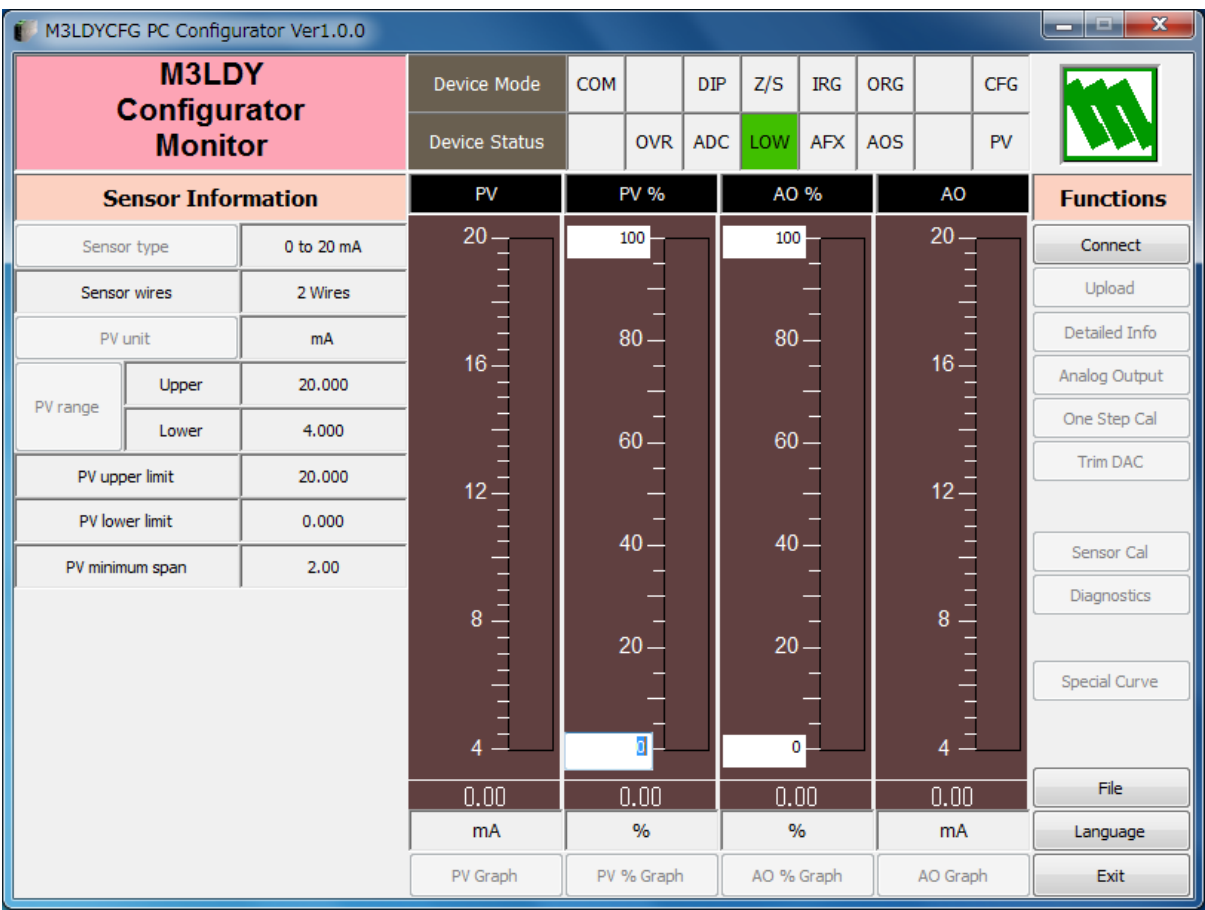

# <span id="page-6-0"></span>**2.2. CONNECTING THE DEVICE**

On the initial window, click [Connect] and the Device Connection menu appears on the screen.

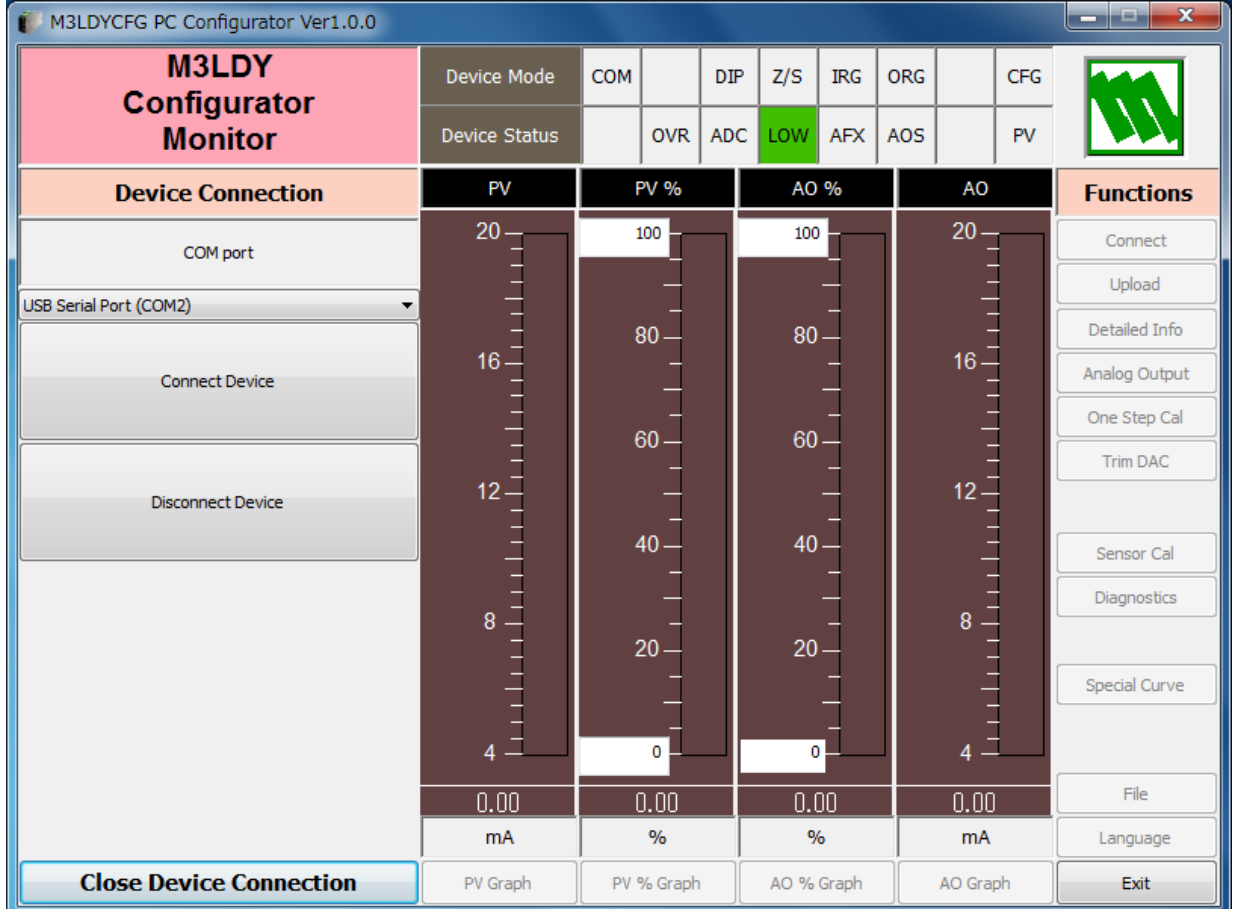

#### **Figure 2. Device Connection**

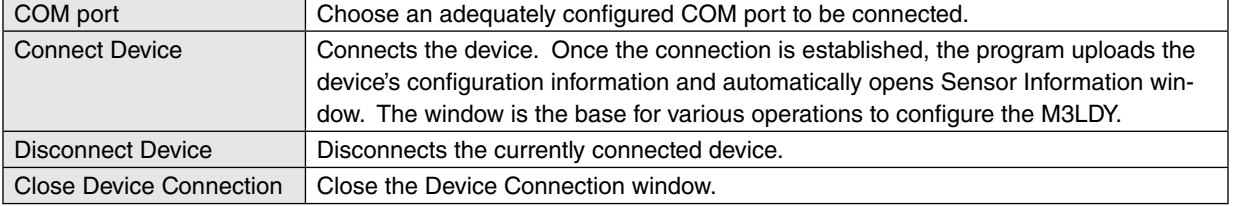

# <span id="page-7-0"></span>**2.3. MONITORING TRENDS**

Once the device is connected, the Sensor Information menu and the trend monitors appears on the screen. The user can configure various parameters of the M3LDY.

Use [Upload] button to re-load device information e.g. when you replace the module with a new one or when you make changes to M3LDY's configuration without using this tool.

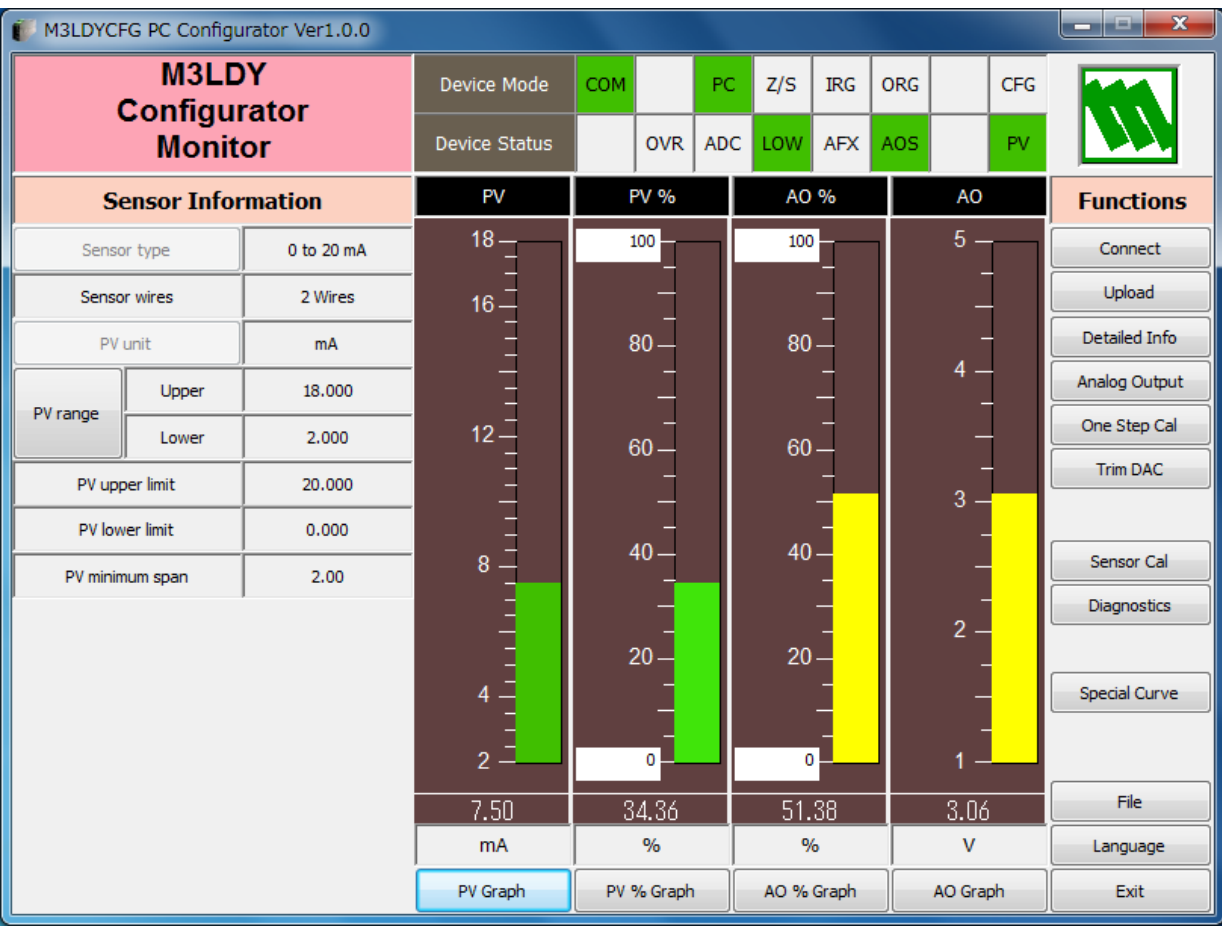

## **Figure 3. Sensor Information**

# <span id="page-8-0"></span>**2.3.1. DEVICE MODE**

Device Mode summarizes the device's current operation status and communications status with the PC by lamps.

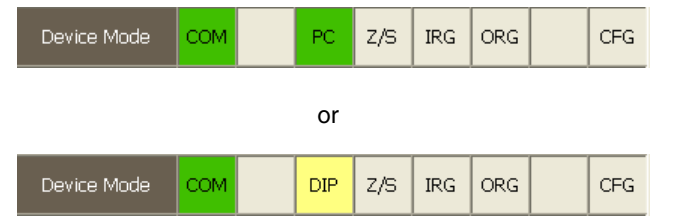

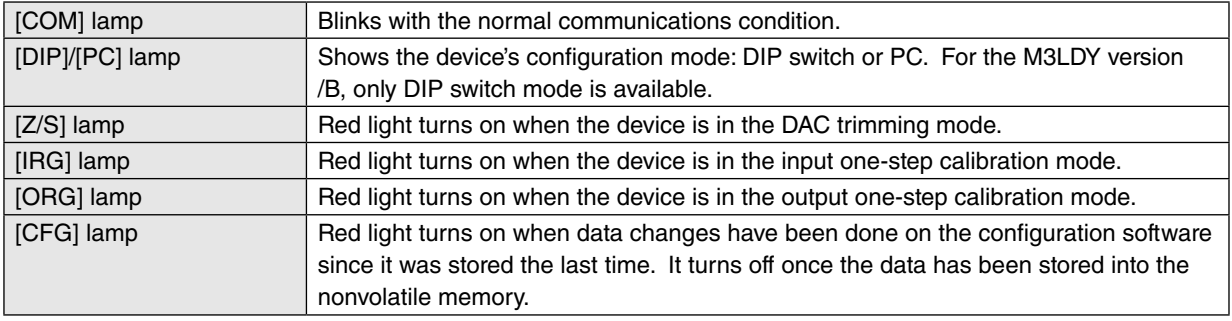

# **2.3.2. DEVICE STATUS**

Device Status summarizes the current device status by lamps.

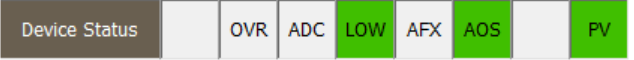

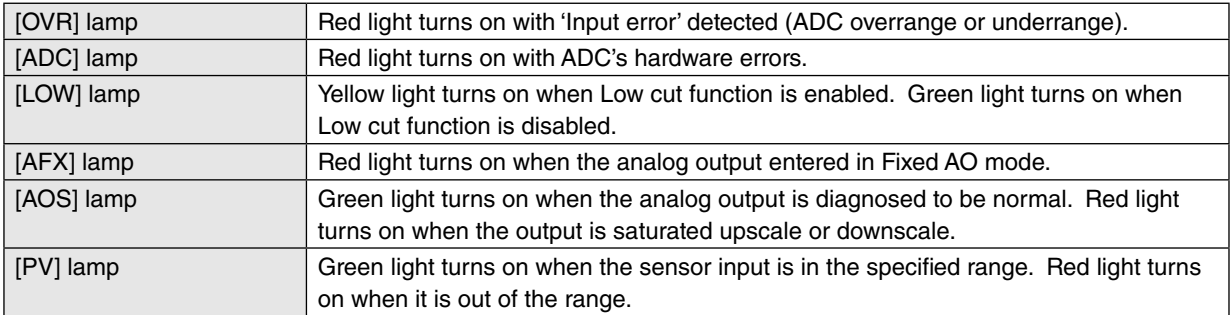

### <span id="page-9-0"></span>**2.3.3. BARGRAPH & TREND GRAPH**

Four bargraphs indicating PV (mA), PV in % of the selected range, analog output in % and analog output in engineering unit are available.

The analog output % shows the result of the transfer function against the PV %. With LINEAR transfer function, the analog output % equals the PV %.

The graph scales for the PV in % and the analog output in % can be modified unlike the PV and the analog output in engineering unit of which the scales are automatically determined and fixed according to the selected range.

At the bottom of each bargraph is [Graph] button which opens a trend graph for the item. Use [Start] and [Stop] buttons to start/stop recording data, and click [Close Trend Graph] to close the graph window.

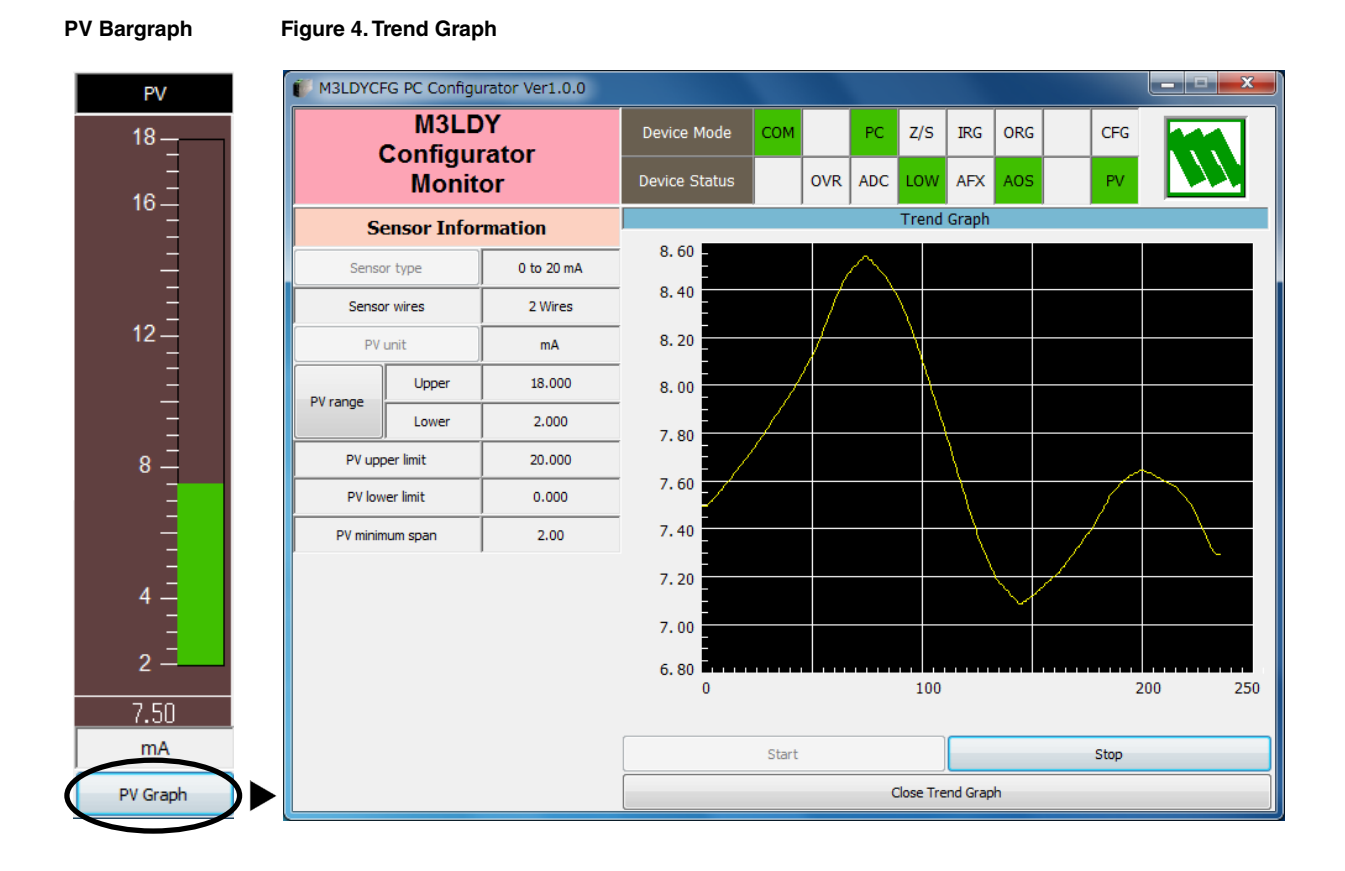

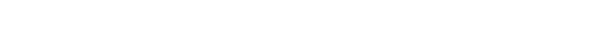

# <span id="page-10-0"></span>**3. CONFIGURATION**

# **3.1. INPUT CONFIGURATION**

In Figure 3, the Sensor Information menu on the left shows basic configuration information of the connected device. When you need to change configurations, click the left button for the required parameter to modify its setting.

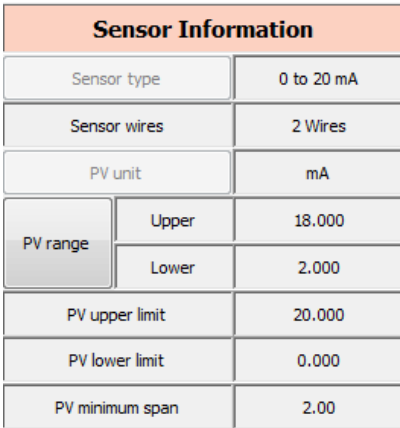

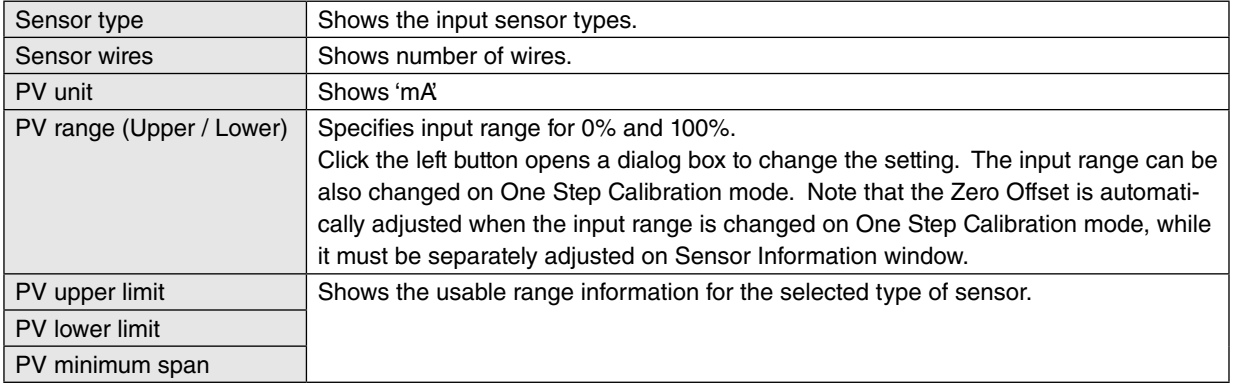

# <span id="page-11-0"></span>**3.2. DETAILED INFORMATION**

In Figure 3, click [Detailed Info] in Functions menu to the right opens the [Detailed Information] menu as shown in Figure 5.

### **Figure 5. Detailed Information**

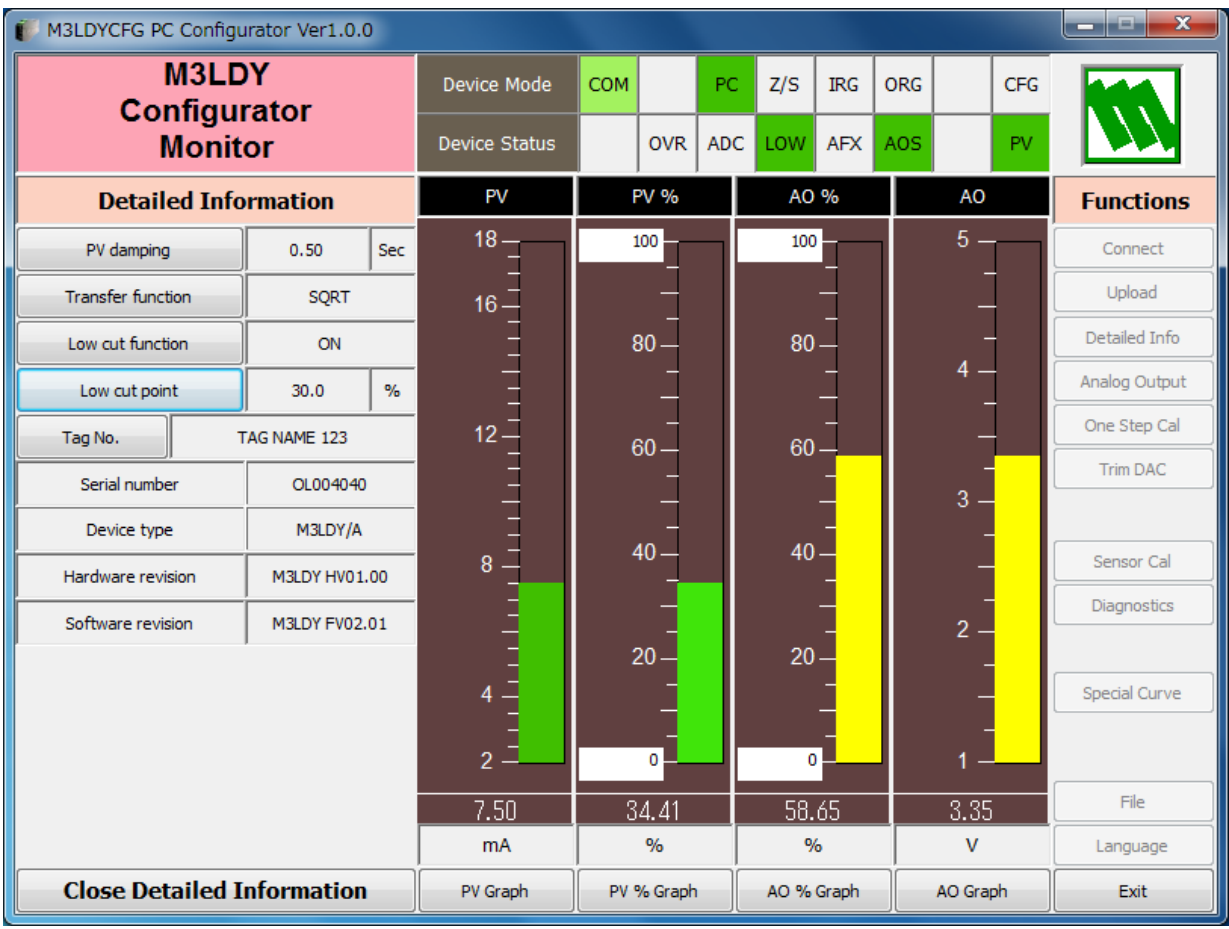

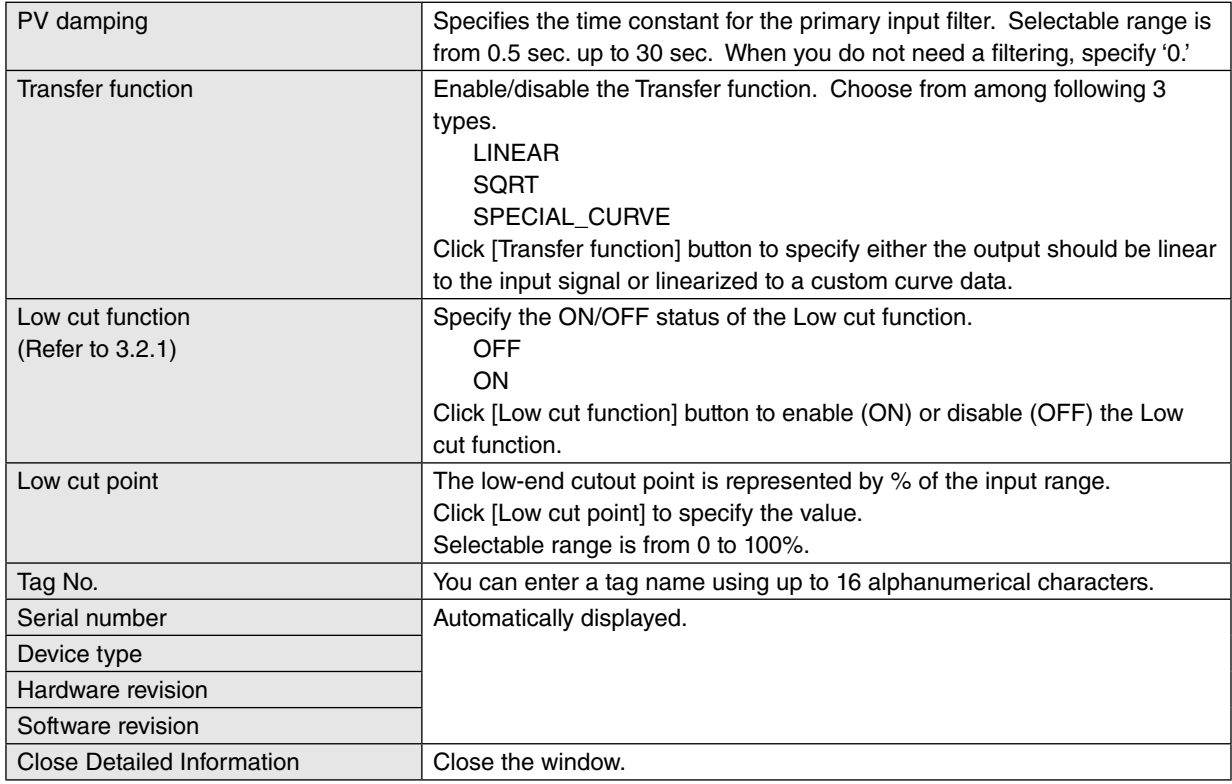

### <span id="page-12-0"></span>**3.2.1. LOU CUT FUNCTION**

<span id="page-12-1"></span>When the Low cut function is active, the output value is cut off if the input value is equal to or lower than % of the input range set as the "low-end cutout point." The output value is cut off in accordance with the set input-to-output Transfer function. Deadband of approx. 0.2% is provided for stable operations.

With SQRT function, the output is linear proportional to the input value below the low-end cutout point (See Figure below).

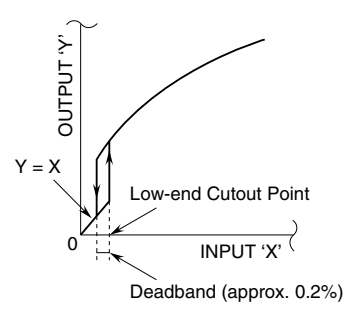

With Linear or Special\_Curve function, 0% is outputted when the input value is below the low-end cutout point.

# <span id="page-13-0"></span>**3.3. ANALOG OUTPUT**

In Figure 3, click [Analog Output] in Functions menu to the right opens the [Analog Output] menu as shown in Figure 6.

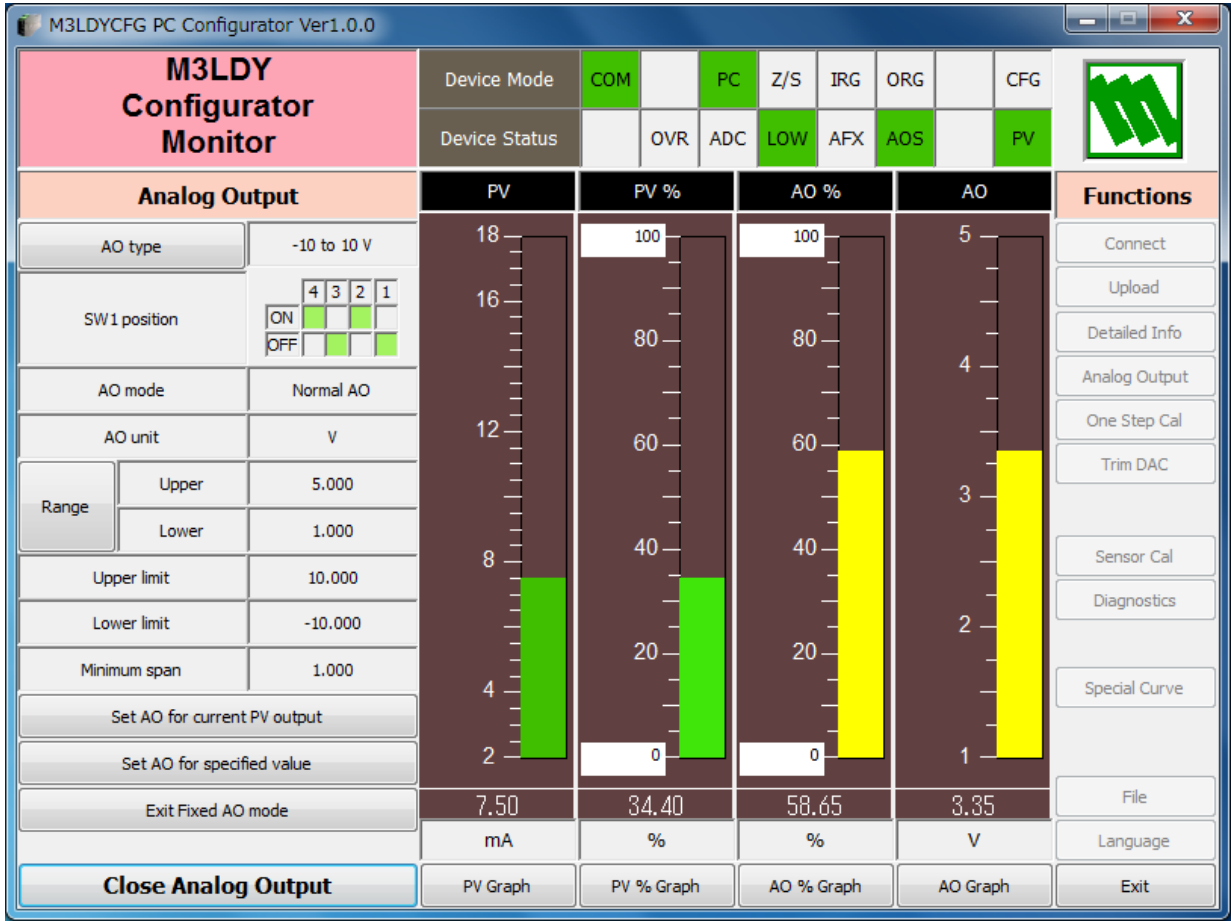

# **Figure 6. Analog Output**

The Analog Output menu on the left shows the output type and ranges. When you need to change configurations, click the left button for the required item to modify the setting.

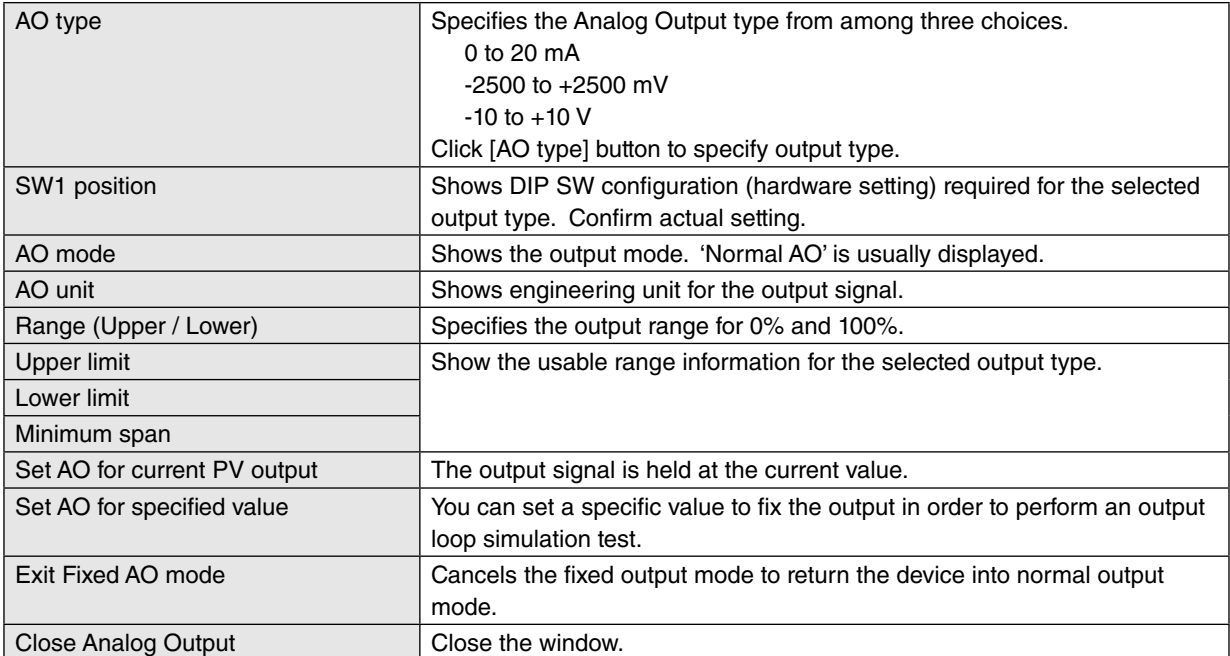

# <span id="page-14-0"></span>**4. ONE STEP CALIBRATION**

In Figure 3, click [One Step Cal] on the right control panel opens the One Step Calibration menu as shown in Figure 7. The 'One Step Calibration' technique realizes automatic input and output ranging with a signal simulator connected to the module's input terminals.

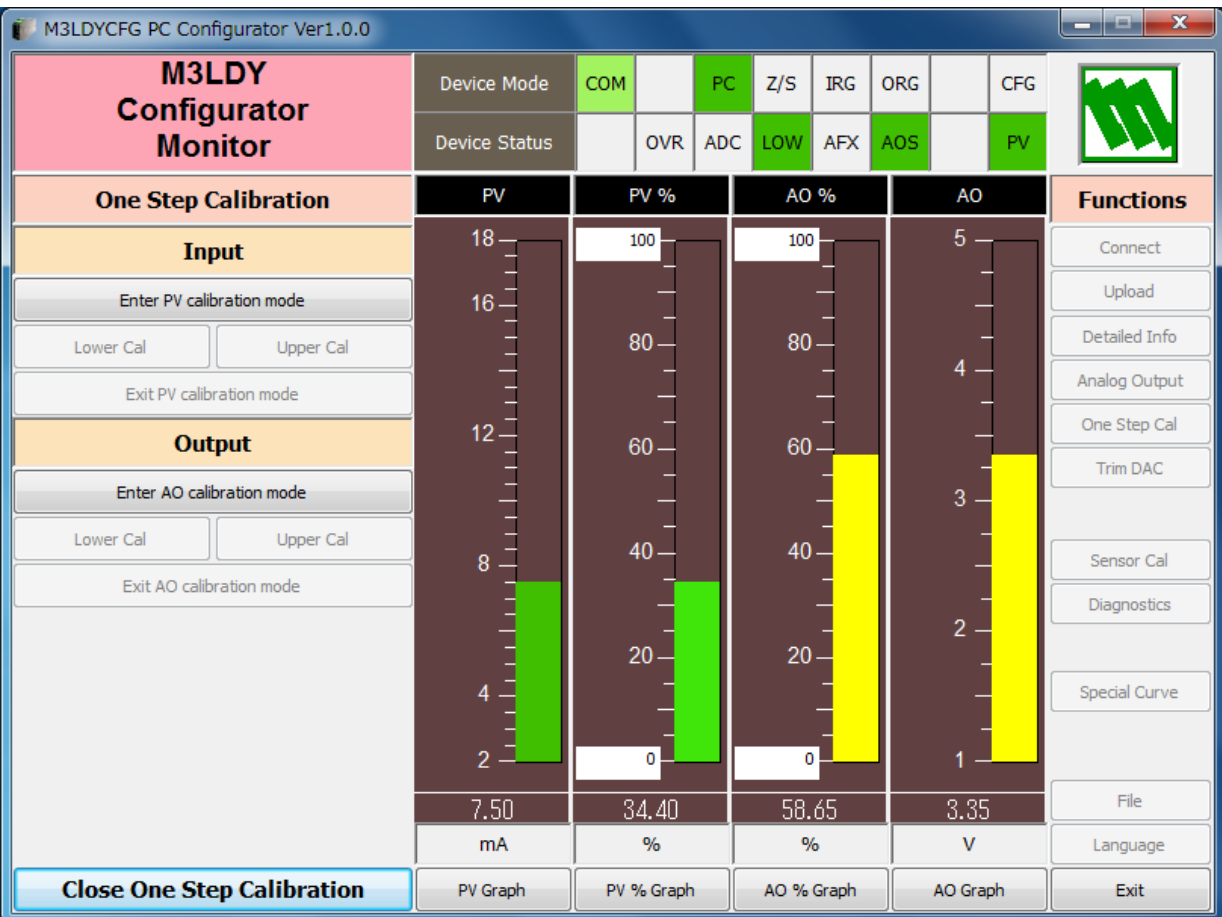

### **Figure 7. One Step Calibration**

# <span id="page-15-0"></span>**4.1. INPUT CALIBRATION MODE**

- (1) Connect the M3LDY to a simulator as described in the M3LDY instruction manual.
- (2) Click [Enter PV calibration mode] in order to turn the module into the input calibration mode. The red [IRG] lamp in [Device Mode] panel at the top turns ON while the module is in this mode.

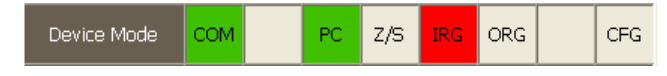

(3) Apply desired 0% and 100% signal levels and click [Lower Cal] and [Upper Cal] buttons respectively so that the input range is automatically set.

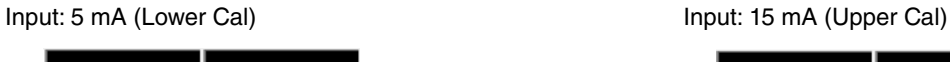

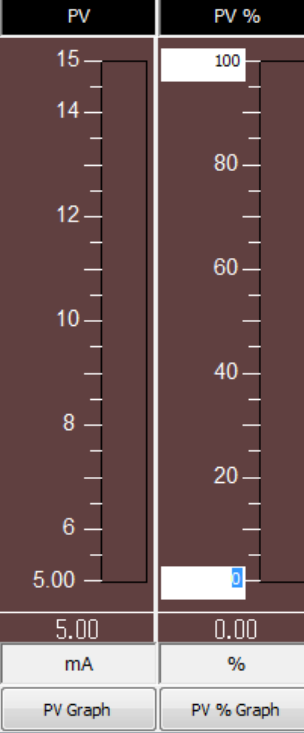

PV % PV  $15.00 -$ 100  $14 -$ 80  $12$ 60  $10$ 40 8 20 6  $5.00 \overline{0}$  $15.00$ 100.00 mA  $\frac{1}{2}$ PV Graph PV % Graph

(4) Click [Exit PV calibration mode] when the calibration is complete.

# <span id="page-16-0"></span>**4.2. OUTPUT CALIBRATION MODE**

(1) Click [Enter AO calibration mode] in order to turn the module into the output calibration mode. The red [ORG] lamp in [Device Mode] panel at the top turns ON while the module is in this mode.

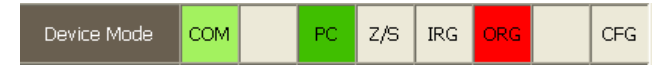

(2) Increase or decrease the simulated input until the output multimeter shows desired 0% and 100% signal levels and click [Lower Cal] and [Upper Cal] buttons respectively so that the output range is automatically set.

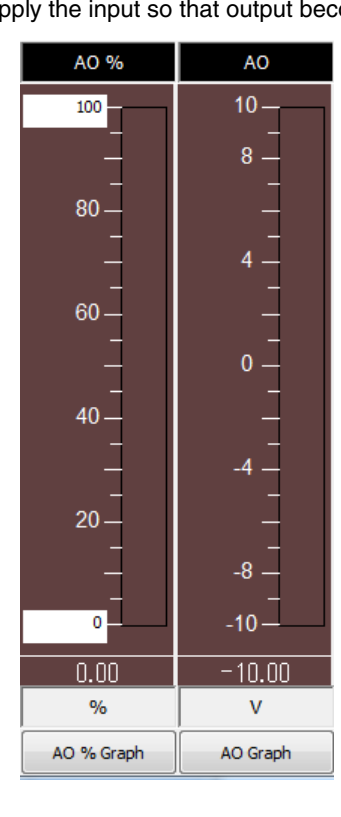

Apply the input so that output become 0% Apply the input so that output become 100%

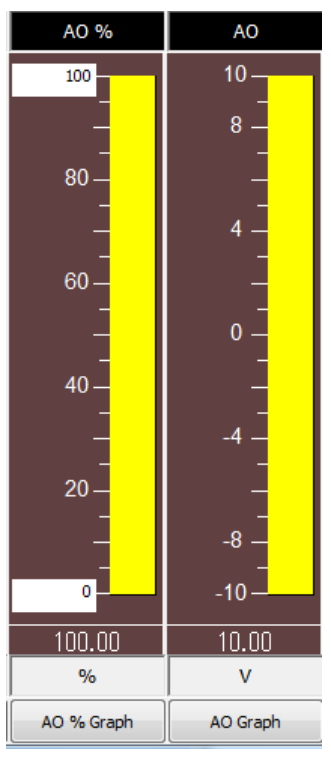

(3) Click [Exit AO calibration mode] when the calibration is complete.

Click [Close One Step Calibration] to close the window.

# <span id="page-17-0"></span>**5. INPUT / OUTPUT CALIBRATION**

# **5.1. DAC TRIMMING**

Click [Trim DAC] button to open the Trim DAC window as shown in Figure 8.

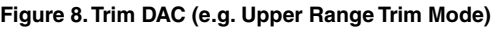

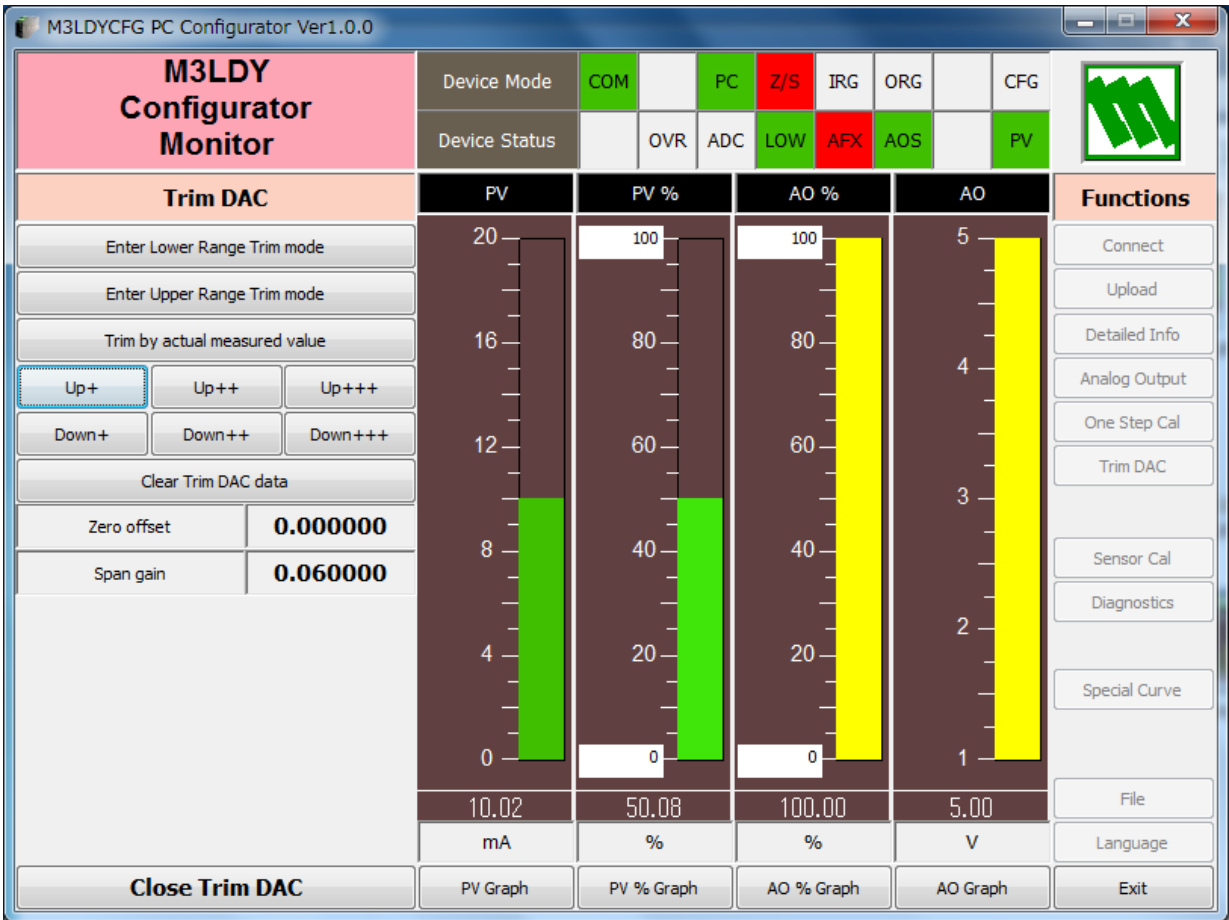

### **5.1.1. LOWER RANGE DAC TRIMMING**

- (1) Click [Enter Lower Range Trim mode]. The device outputs a fixed lower range signal level.
- (2) Measure the actual output signal at the receiving instrument to which the device output should be matched.
- (3) Click [Trim by actual measured value] to set the measured value.
- (4) Repeat setting [Trim by actual measured value] until the measured output shows the desired level. Alternately, use [Up] or [Down] buttons. [+], [++] and [+++] have different increments. Deviation from the default value is shown in [Zero offset]. Lower range value is adjustable within  $\pm 15\%$ .

### **5.1.2. UPPER RANGE DAC TRIMMING**

- (1) Click [Enter Upper Range Trim Mode]. The device outputs a fixed upper range signal level.
- (2) Measure the actual output signal at the receiving instrument to which the device output should be matched.
- (3) Click [Trim by actual measured value] to set the measured value.
- (4) Repeat setting [Trim by actual measured value] until the measured output shows the desired level. Alternately, use [Up] or [Down] buttons. [+], [++] and [+++] have different increments. Deviation from the default value is shown in [Span gain]. Upper range value is adjustable within ±15%.

### **5.1.3. RESETTING TO THE DEFAULT**

Click [Clear Trim DAC data] to return the device to the factory default trimming values (0.0 for both Zero offset and Span gain).

Click [Close Trim DAC] to close the window.

# <span id="page-18-0"></span>**5.2. SENSOR CALIBRATION**

The input sensor can be calibrated with Zero and Span: Zero is represented as offset at the calibration point, while Span is represented as gain against the zero point. The gain must be set from 0.1 to 10.0.

Calibration points can be specified to any point within the measuring range.

Click [Sensor Cal] button to open the Sensor Calibration window as shown in Figure 9.

#### **Figure 9. Sensor Calibration**

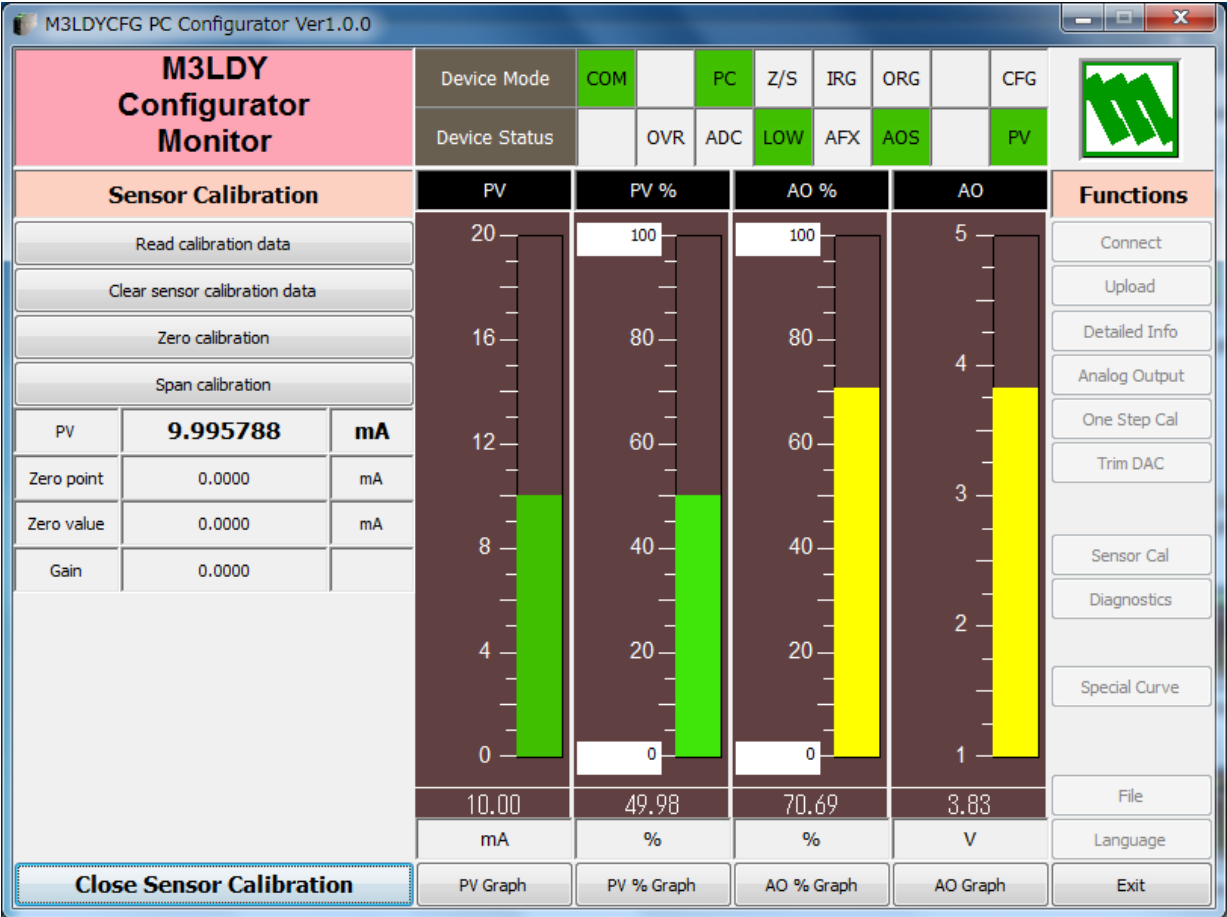

The present measured value is indicated in the middle. Refer to this value when calibrating the sensor. It takes several seconds for the calibration result affects the measured value on the display.

Apply zero calibration point input signal and click [Zero calibration] to open the field where you can enter a target value. The result is shown in the PV display field. Data before calibration is shown in the Zero point field, while that after calibration is shown in the Zero value field.

Apply span calibration point input signal and click [Span calibration] to open the field where you can enter a target value. The result is shown in the PV display field. Span point gain against the zero point is shown in the Gain field.

[Read calibration data] calls up and display the present calibrated values in these fields.

Click [Clear sensor calibration data] to return the device to the factory default status.

Factory default settings are: Zero Point = Zero Value = 0 mA, Gain = 1.0.

When the sensor type is changed, the calibration data are reset to these factory default values.

Click [Close Sensor Calibration] to close the window.

# <span id="page-19-0"></span>**6. OFFLINE CONFIGURATION AND READ / WRITE FILES**

## **6.1. LINEARIZATION TABLE**

The M3LDY supports the user-specific linearization table function (Special\_Curve). In order to use the Special\_ Curve, the data in text format must be defined and registered. Specify "SPECIAL\_CURVE" of [Transfer function] in the Detailed Information window, and then the user-specific transfer function can be used. The procedure to use user-specific transfer function is as follows.

- 1. Create a user-specific linearization table as follows.
- 2. Click [Transfer function] button on the Detailed Information menu and select "LINEAR." (A new transfer function cannot be written when "SPECIAL CURVE" is selected.)
- 3. Click [Special Curve] button to open the Special Curve window.
- 4. Click [Read table from file] button to read a created linearization table. Basic information is shown in the Special Curve Table Contents.
- 5. Click [Display Special Curve graph] button to show characteristics data in a graph.
- 6. Click [Write table to device] button to download currently displayed characteristics data to the M3LDY.
- 7. Confirm that status under Special Curve Table Contents shows 'Configured. This means a SPECIAL\_CURVE is registered in the device. If the status under Special Curve Table Contents does not show 'Configured, [Transfer function] can not be set to SPECIAL\_CURVE.
- 8. Click [Transfer function] button on the Detailed Information menu and select "SPECIAL\_CURVE" to enable the new transfer function.

#### **6.1.1. LINEARIZATION TABLE SETTING**

For the user-specific linearization table, the data in text format must be defined and registered. The file format is as following.

Describe the characteristics data within { }. Sets of X and Y values must be entered in %. Up to 101 points can be specified.

```
/*********************************************************
/* Linearization Table( Special Curve ) Definition
/* Yi = f(Xi) ( 0 <= i < Size )
/* -15 <= X, Y <= 115 %
/* Xi < Xi+1
/* 2<= Size <= 101
/*********************************************************
{
0.000000, 0.000000 <-- The minimum X and Y values
:
100.000000, 100.000000 <-- The maximum X and Y values
}
```
# <span id="page-20-0"></span>**6.1.2. SPECIAL CURVE**

Click [Special Curve] button to open the Special Curve as shown in Figure 10.

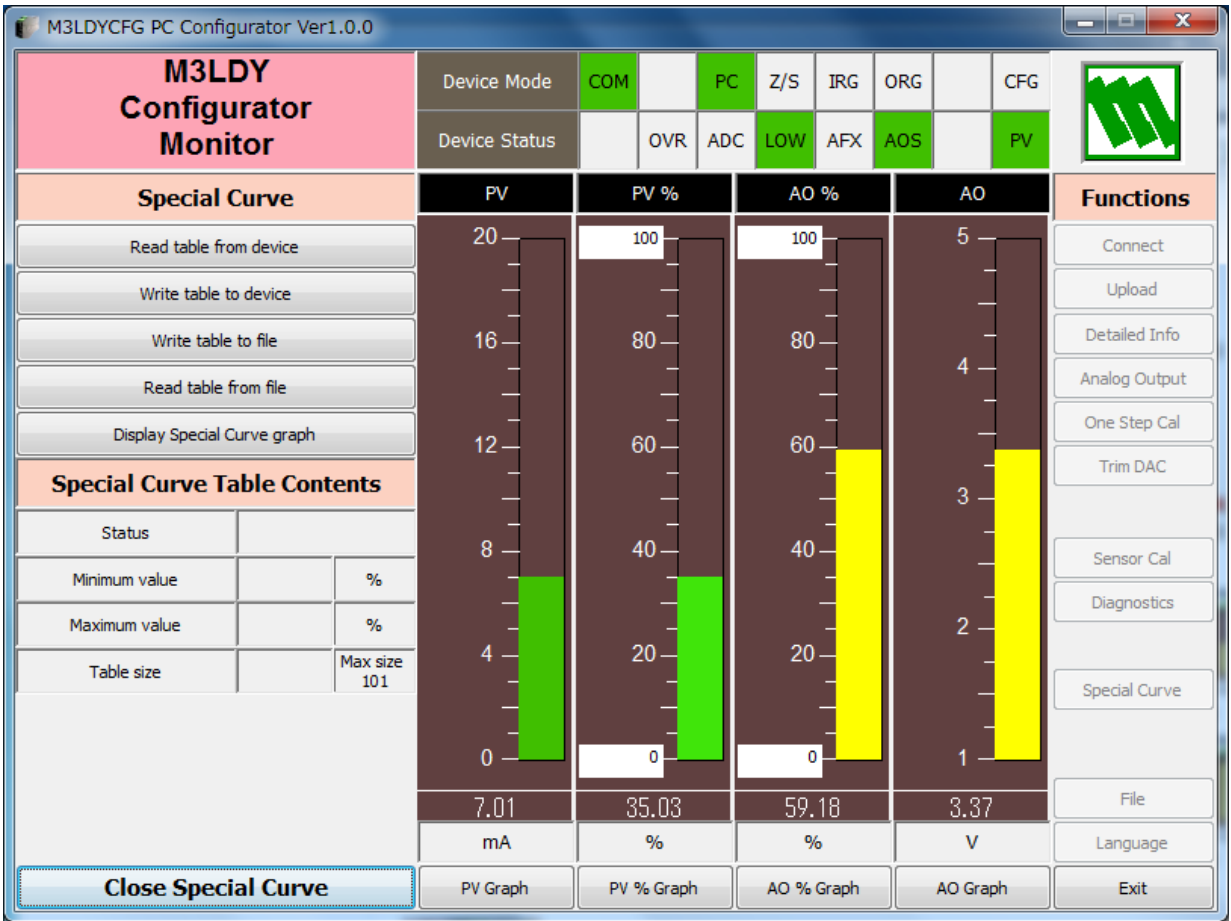

# **Figure 10. Special Curve**

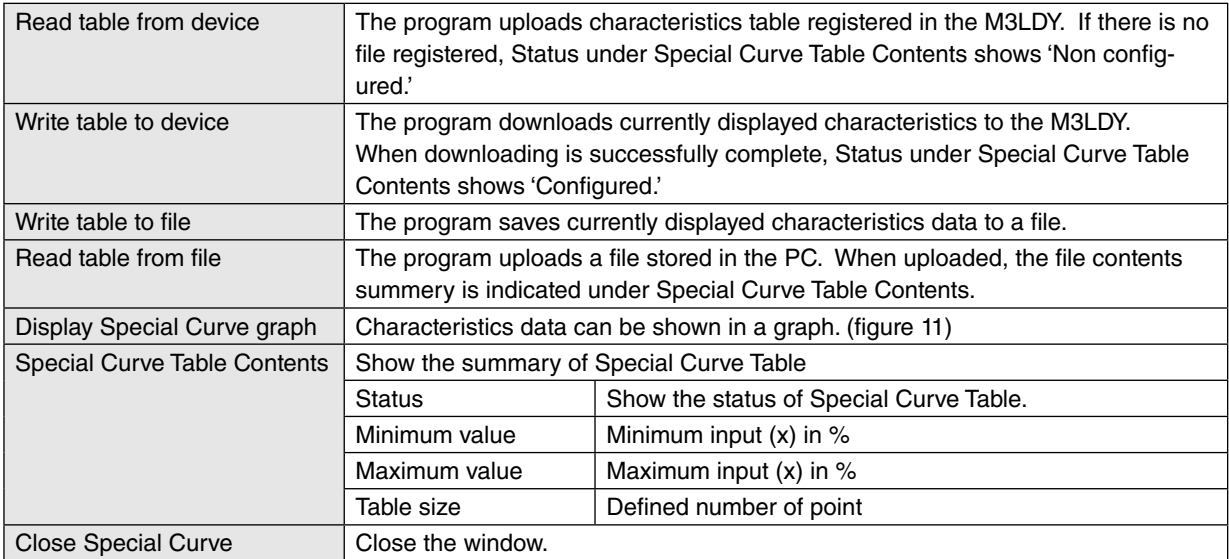

**Figure 11. Special Curve graph**

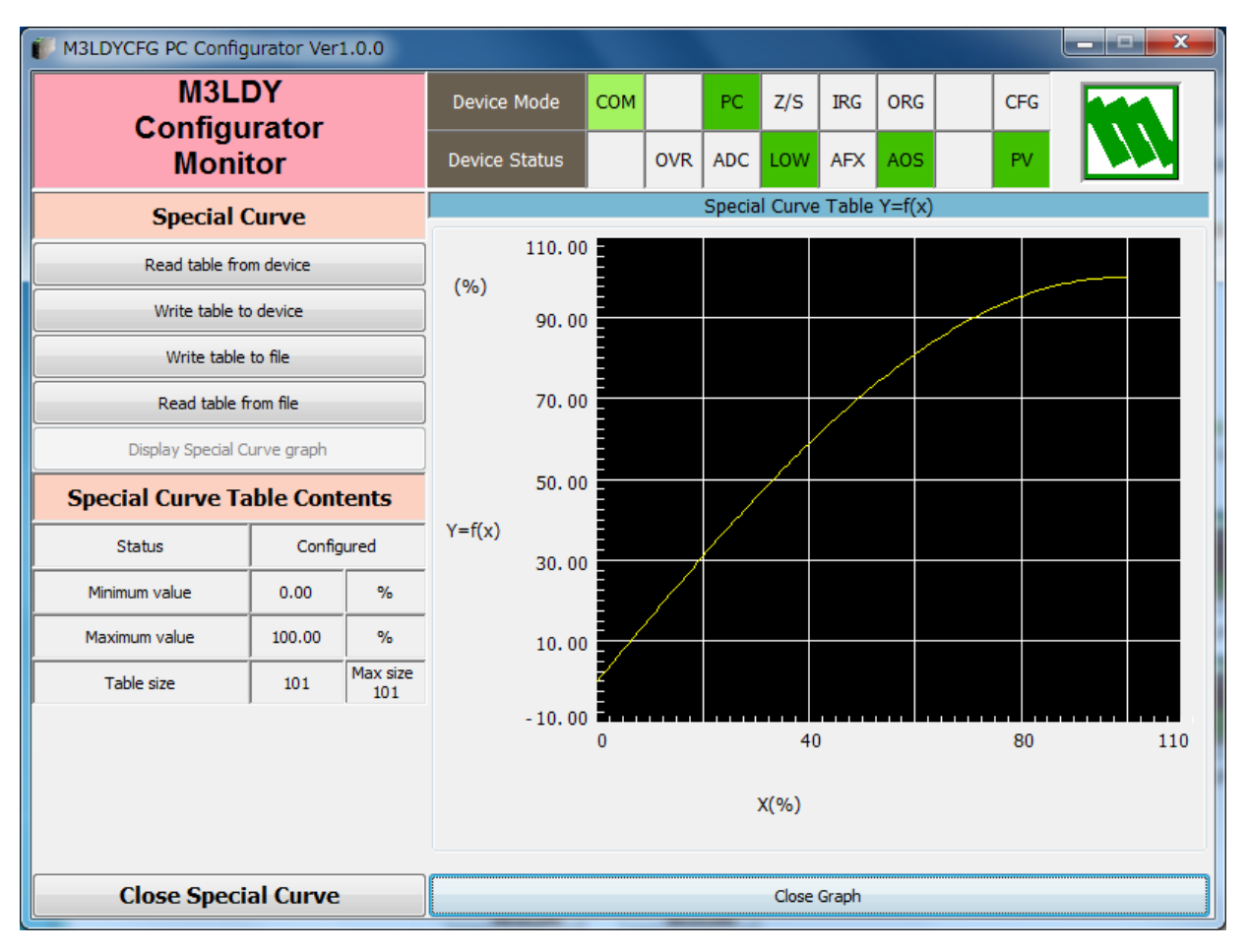

# <span id="page-22-0"></span>**6.2. FILE MANAGEMENT**

The M3LDY's configurations can be saved in a file and then read out to be downloaded to multiple modules.

Click [File] button to open the File Management window as shown in Figure 12.

While this window is active, the device connection is severed, therefore the device can be connected and disconnected freely except during Upload or Download operations.

The window is divided in two sections: 'File Configuration' and 'Device Configuration.' 'File Configuration' shows data transfer (Read or Write) between the PC Configurator and the PC, while 'Device Configuration' shows data transfer (Upload or Download) between the configurator and the device.

Click [Exit] to complete the file management operations. The device will remain disconnected and must be 'Connected' to start monitoring.

### **NOTE**

- (1) Validity of the selected range values is not verified in this window. Please make sure to set them according to the described specifications.
- (2) Special Curve Table data is not handled in this window.
- (3) With the Option /B version, Download is unavailable. However, Upload is possible to save a configuration file, or to compare with other configurations.
- (4) A comment can be entered in 'Description' in File Configuration section, which is saved in a configuration file. It cannot be written in the device. When a setting is uploaded from device, the relevant field in Device Configuration shows the device's serial number.

#### **Figure 12. File**

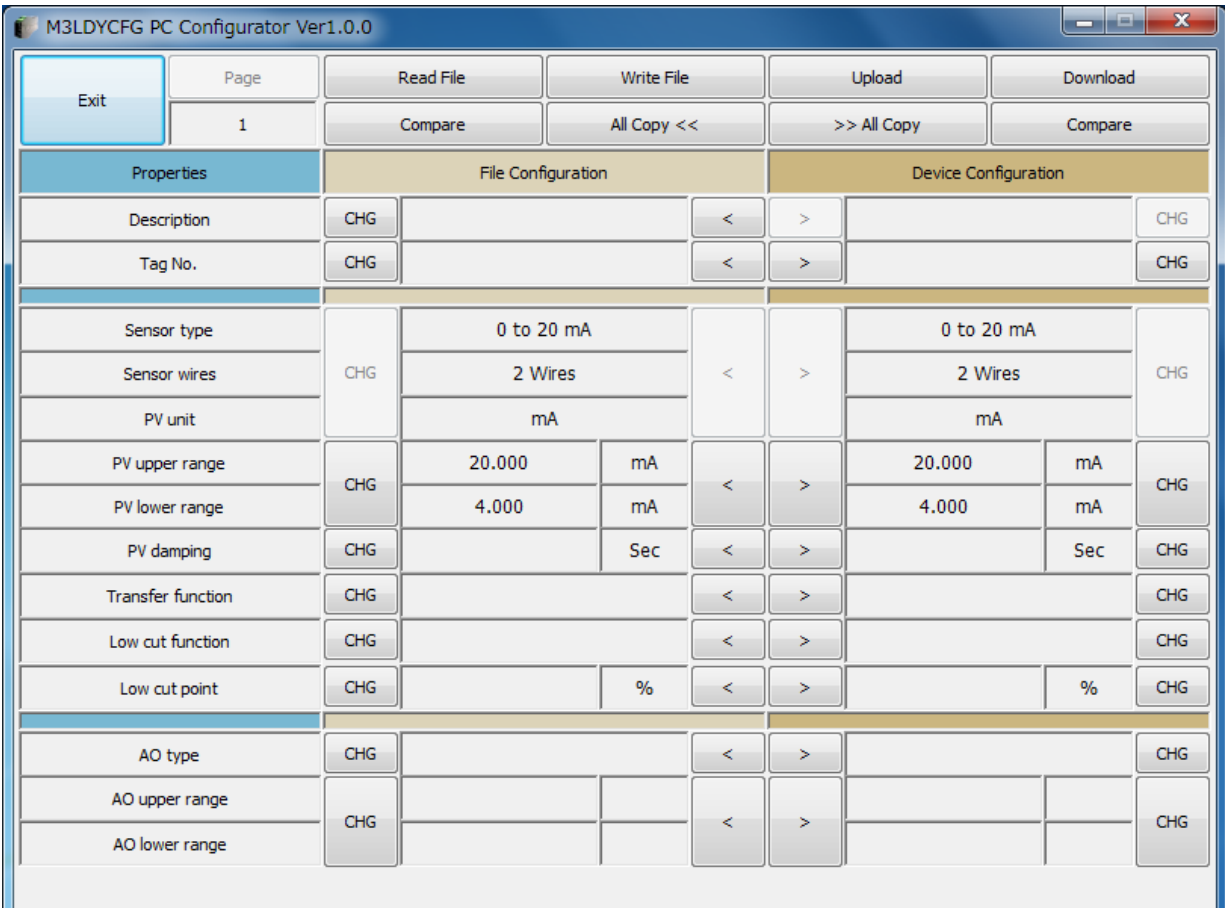

### <span id="page-23-0"></span>**6.2.1. MODIFYING PARAMETERS**

Click [CHG] button at the left of each field to modify the parameter. Fields in which the parameter has been changed will be highlighted in light yellow background color. [CHG] buttons placed across multiple fields indicate that these parameters can be modified in single sequence.

When one parameter has been changed, related fields may be also affected. For example, when 'Sensor type' is modified, 'PV range' may be automatically changed.

Parameters can be copied between 'File Configuration' and 'Device Configuration' using [ < ] and [ >] buttons. Copied fields will be highlighted in light yellow background color.

Using [ All Copy << ] or [ All Copy >> ] buttons enables transferring all parameters between the sections. Copied fields will be highlighted in light yellow background color.

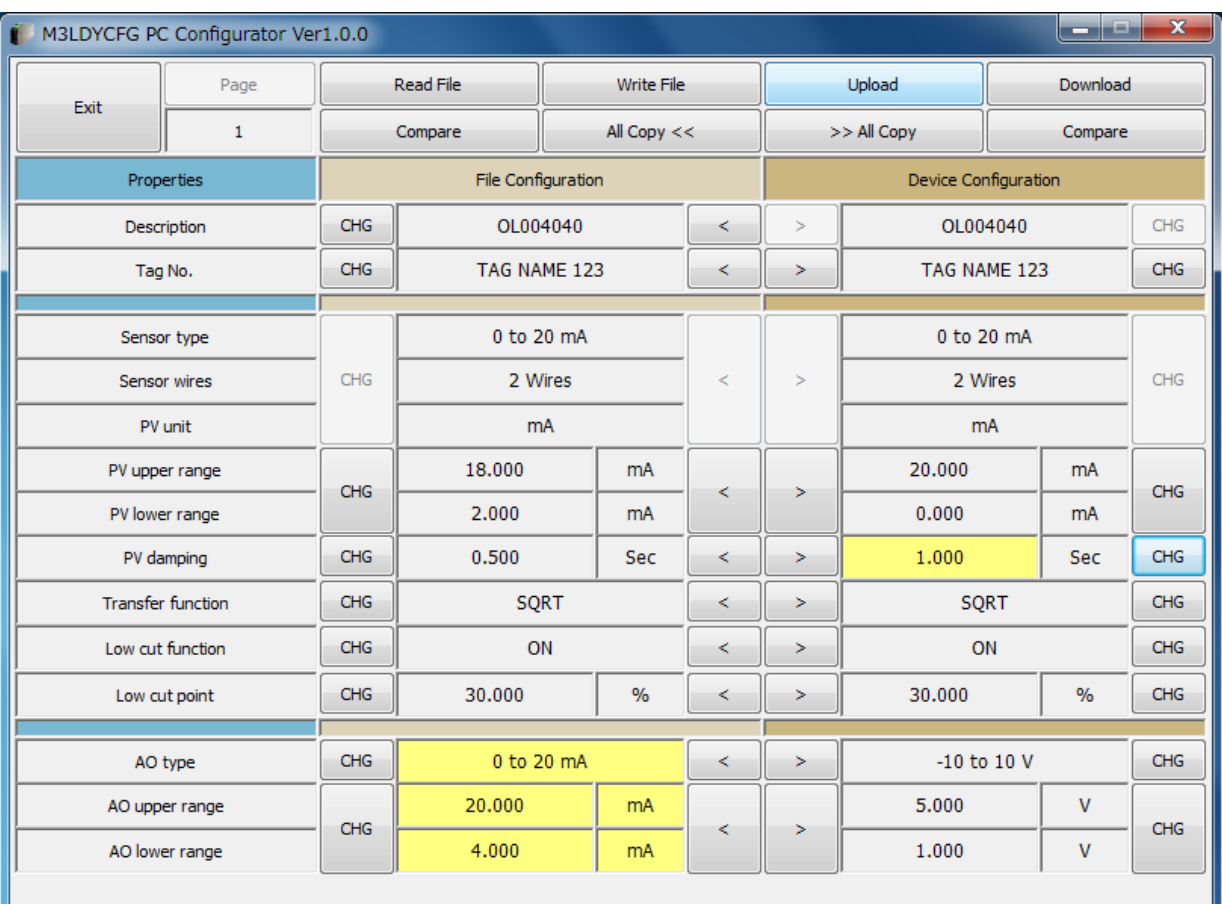

#### **Figure 13. Parameters Modified**

### <span id="page-24-0"></span>**6.2.2. TRANSFERRING DATA TO/FROM DEVICE**

Click [Upload] button to connect to the device, to read out its configuration data and to show it in 'Device Configuration' section on the screen (Figure 14). All background colors are back to the initial state.

'Description' indicates the serial number of the product, which cannot be modified or copied from 'File Configuration' section.

Click [Download] button to connect and write the configuration data in 'Device Configuration' fields to the device.

If an error occurs and downloading is stopped during the process, erred data field is highlighted in med pale red background color.

When the downloading is successfully complete, the configuration data is automatically uploaded and the background color returns to the initial state.

#### **Figure 14. Data Uploaded, first page**

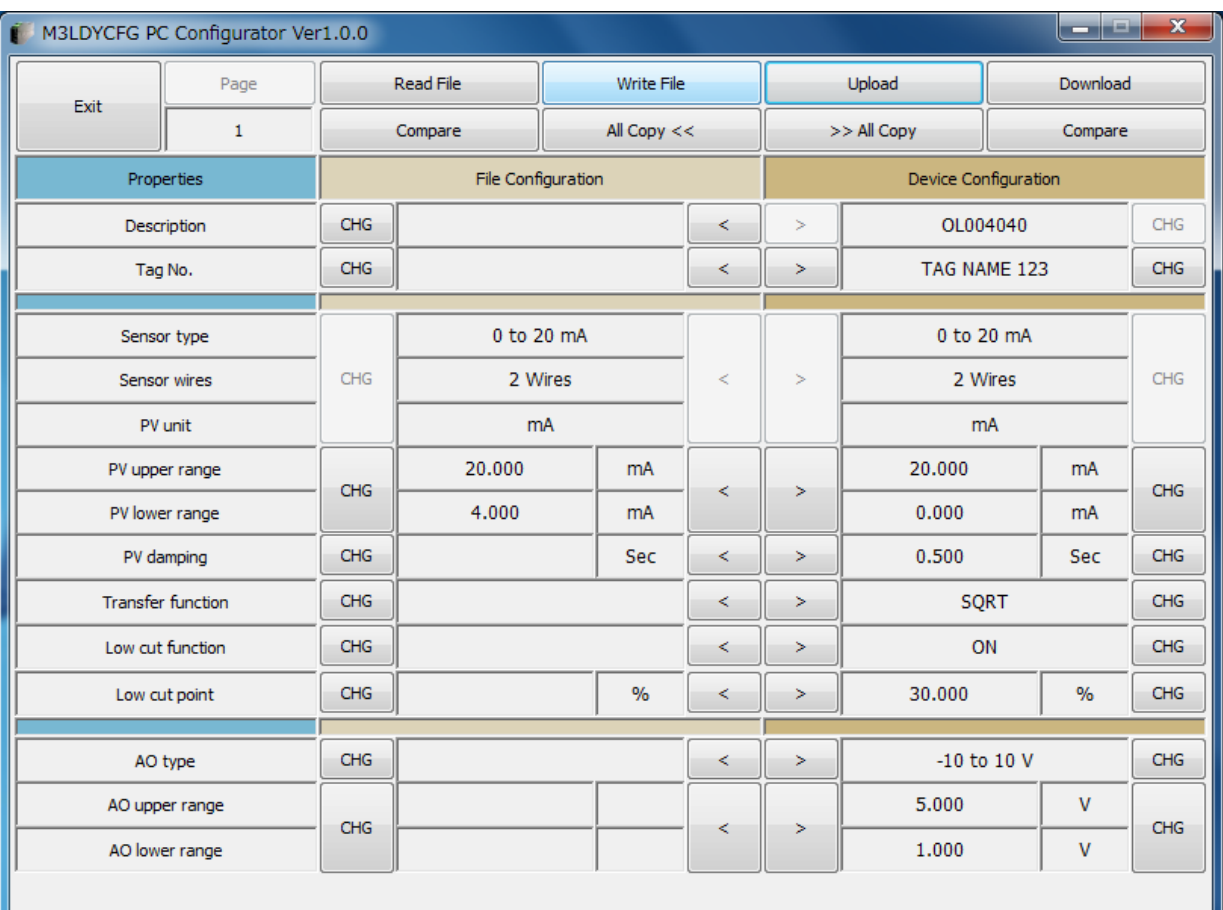

### <span id="page-25-0"></span>**6.2.3. READING/WRITING FILES**

Click [Read File] button to read the configuration data from a specified file and to show it in 'File Configuration' section on the screen (Figure 15). All background colors are back to the initial state.

Click [Write File] button to write the configuration data in 'File Configuration' section to a specified file.

A comment (max. 64 alphanumeric characters) can be entered in 'Description' in File Configuration section, which is saved in a configuration file. It cannot be written in the device. When a setting is uploaded from device, the relevant field in Device Configuration shows the device's serial number.

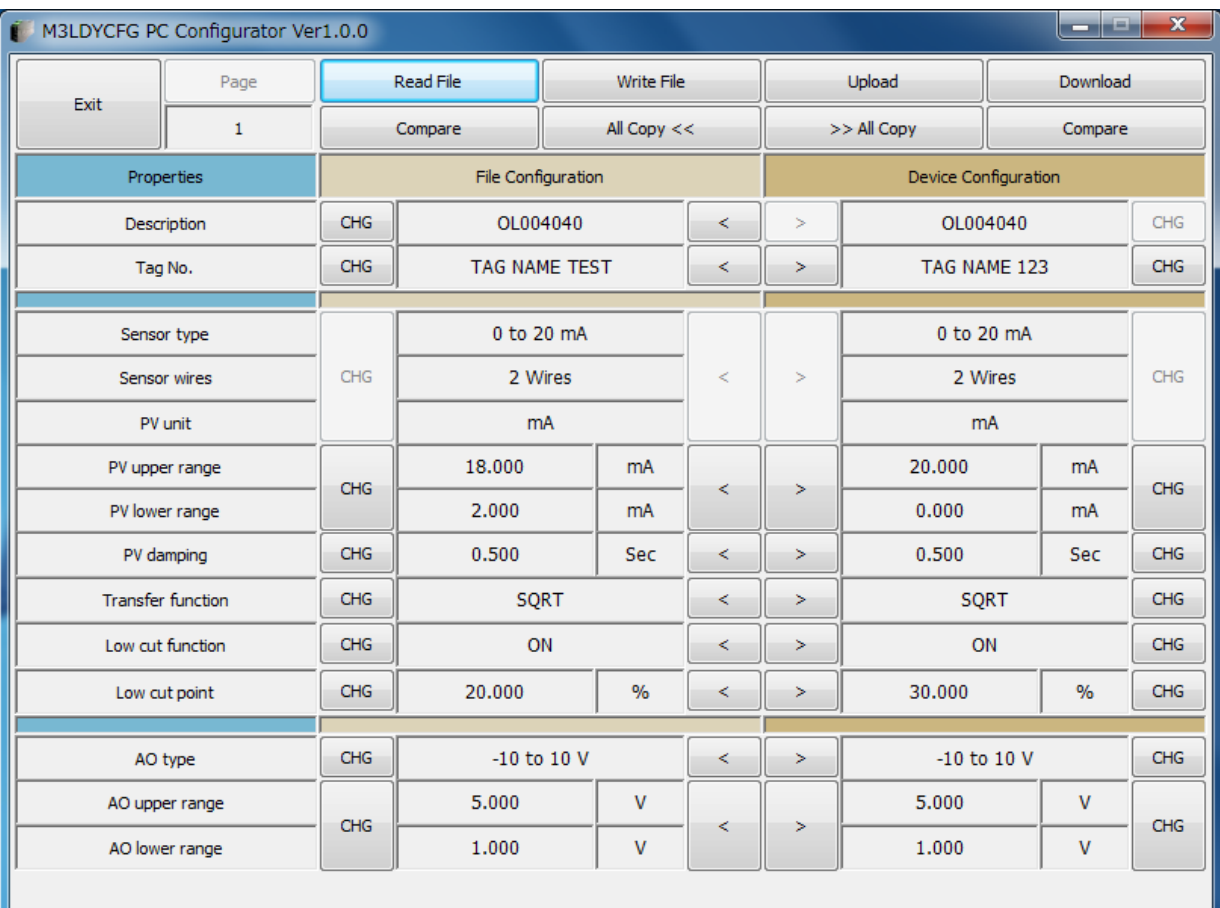

### **Figure 15. File Read Out**

### <span id="page-26-0"></span>**6.2.4. COMPARING FILE TO DEVICE**

You can compare the configuration data in 'File Configuration' fields and 'Device Configuration' fields.

Click [Compare] button in 'Device Configuration' fields to compare its data to those in 'File Configuration' fields. Deviations will be highlighted in med pale red background color.

Click [Compare] button in 'File Configuration' fields to compare its data to those in 'Device Configuration' fields. Deviations will be highlighted in med pale red background color.

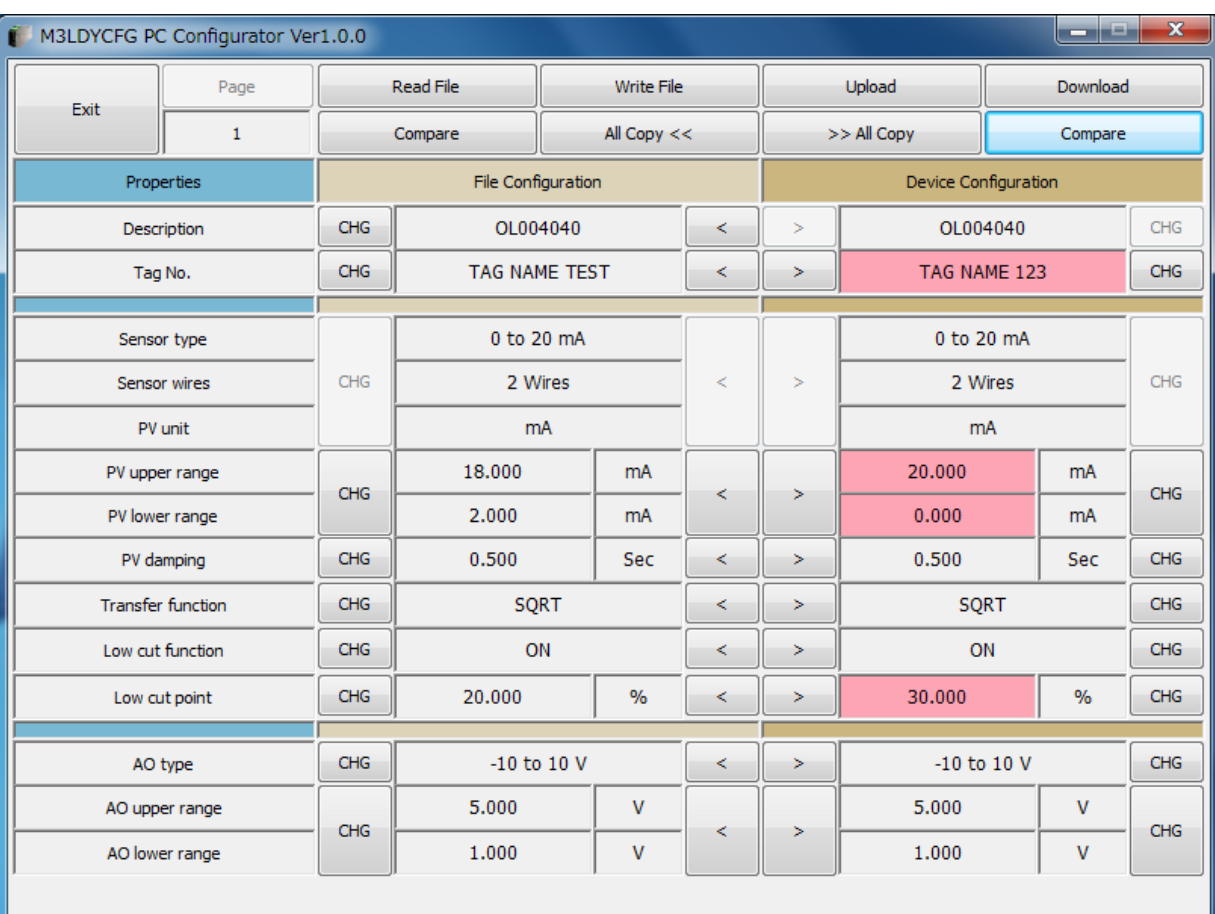

### **Figure 16. Parameters Compared**

### <span id="page-27-0"></span>**6.2.5. OPERATION EXAMPLE BY FILE MANAGEMENT**

Operation procedure to change the configuration of the device with file management.

(1) Click [Read File] button to read the configuration data from a specified file

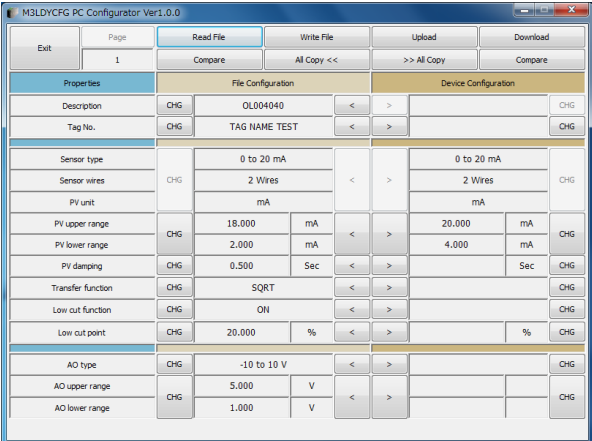

(2) Click [Upload] button to connect to the device, to read out its configuration data.

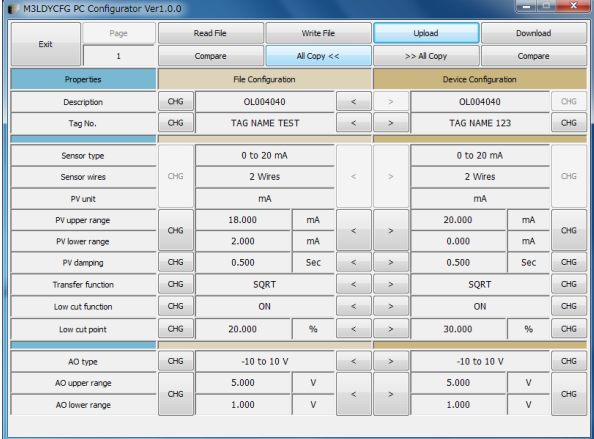

(3) Click [Compare] button in 'File Configuration' fields to compare the data in the file and the data in the device. Deviations will be highlighted in med pale red background color.

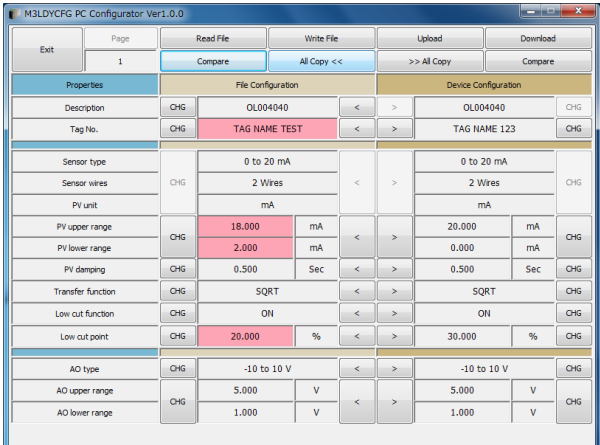

(4) Parameter can be copied from 'File Configuration' to 'Device Configuration' using [ >] button. Copied fields will be highlighted in light yellow background color.

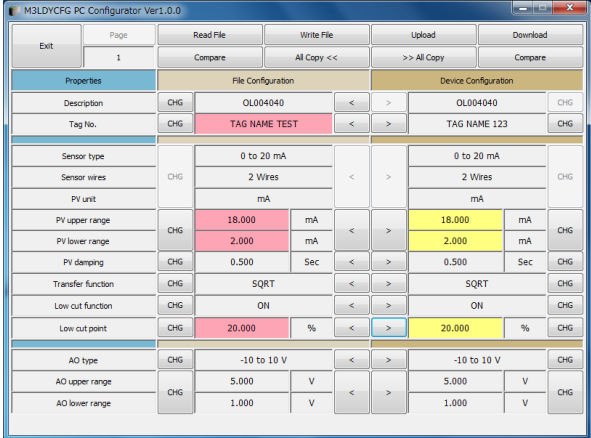

(5) Click [CHG] button at the left of each field to modify the parameter. Fields in which the parameter has been changed will be highlighted in light yellow background color.

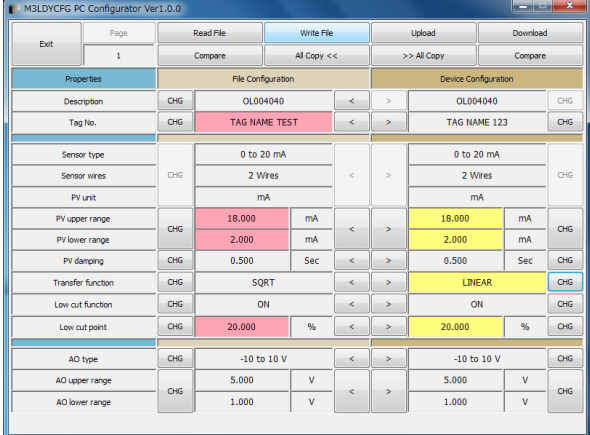

(6) Click [Download] button to write the configuration data in 'Device Configuration' fields to the connected device. When the downloading is successfully complete, the configuration data is automatically uploaded and the background color returns to the initial state.

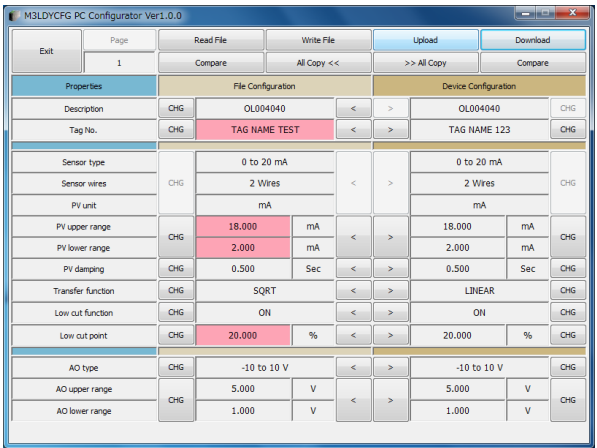

# <span id="page-29-0"></span>**7. DIAGNOSTICS**

Click [Diagnostics] button to open the Diagnostics window as shown in Figure 17.

### **Figure 17. Diagnostics**

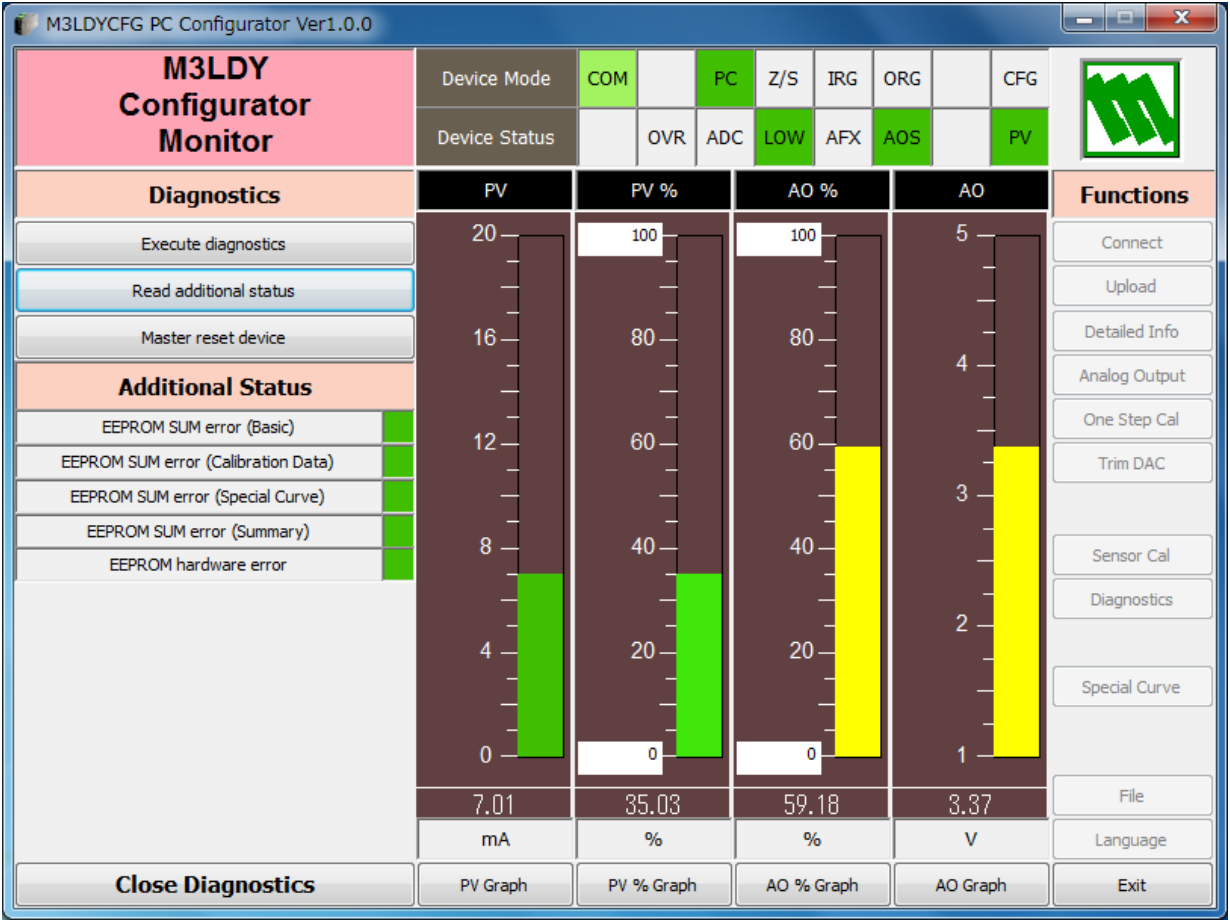

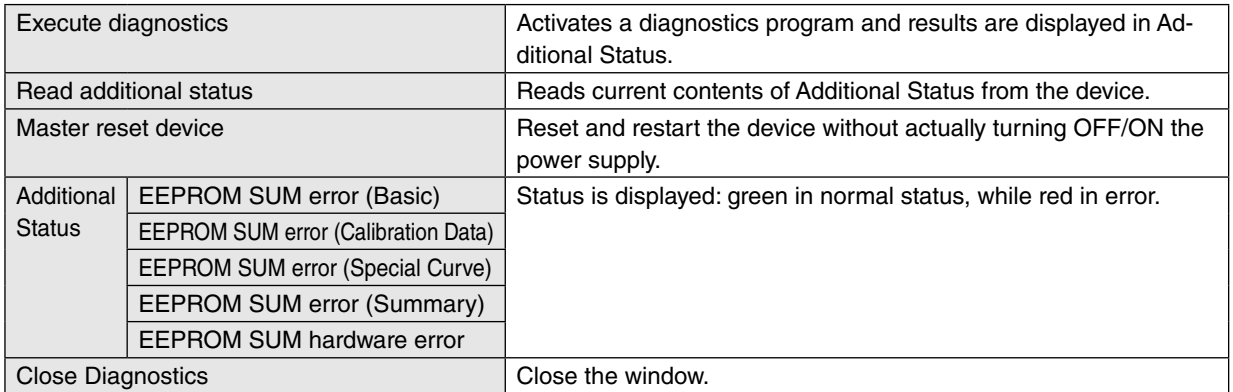

# <span id="page-30-0"></span>**8. LANGUAGE**

Click [Language] button to open the Language window as shown in Figure 18. The user can select the display language of the M3LDYCFG.

### **Figure 18. Language**

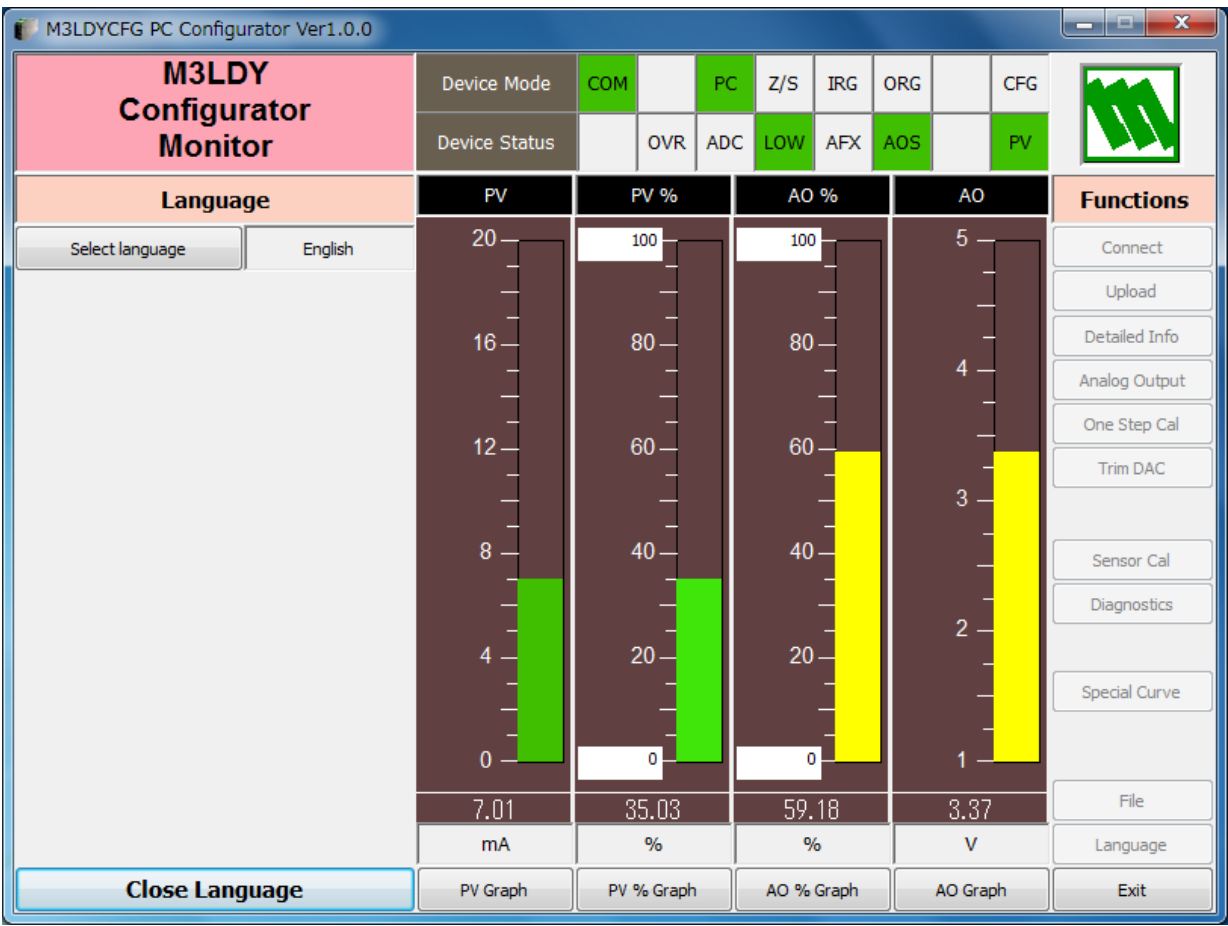

Click [Select language] to select the available language. The selected language is shown on the screen immediately. English is available in each language version of Windows, while Windows in your PC must support other language in order to display it.

Click [Close Language] to close the window.